# Dell™ Studio 1735 快速參考指南

PP31L 型

# 註、注意事項和警示

■ 註:「註」表示可以幫助您更有效地使用電腦的重要資訊。

□ 注意事項:「注意事項」表示有可能會損壞硬體或導致資料遺失,並告訴 您如何避免發生此類問題。

警示:「警示」表示有可能會導致財產損失、人身傷害甚至死亡。

如果您購買的是 Dell™ n 系列電腦,則本文件中有關 Microsoft® Windows® 作業系統的所有參考均不適用。

\_\_\_\_\_\_\_\_\_\_\_\_\_\_\_\_\_\_\_ 本文件中的資訊如有更改,恕不另行通知。 **© 2008 Dell Inc.** 版權所有,翻印必究。

未經 Dell Inc. 的書面許可,不得以任何形式進行複製。

本文中使用的商標:**Dell**、**DELL** 徽標、**DellConnect**、**Wi-Fi Catcher**、**YOURS IS HERE** 和 **MediaDirect** 是 Dell Inc. 的商標;**Intel**、**Celeron** 和 **Pentium** 是 Intel Corporation 在美國和其他 國家 / 地區的註冊商標,**Core** 是 Intel Corporation 在美國 和其他國家 / 地區的商標;**Microsoft**、 **Windows** 和 **Windows Vista** 是 Microsoft Corporation 在美國和 / 或其他國家 / 地區的商標或註 冊商標;藍芽是 Bluetooth SIG, Inc. 擁有的註冊商標,並授權給 Dell 使用。

本文件中述及的其他商標和產品名稱是指擁有相應商標和產品名稱的公司實體或其產品。 Dell Inc. 對本公司之外的商標和產品名稱不擁有任何專有權益。

PP31L 型

2008 年 3 月 P/N KR091 Rev.A00

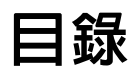

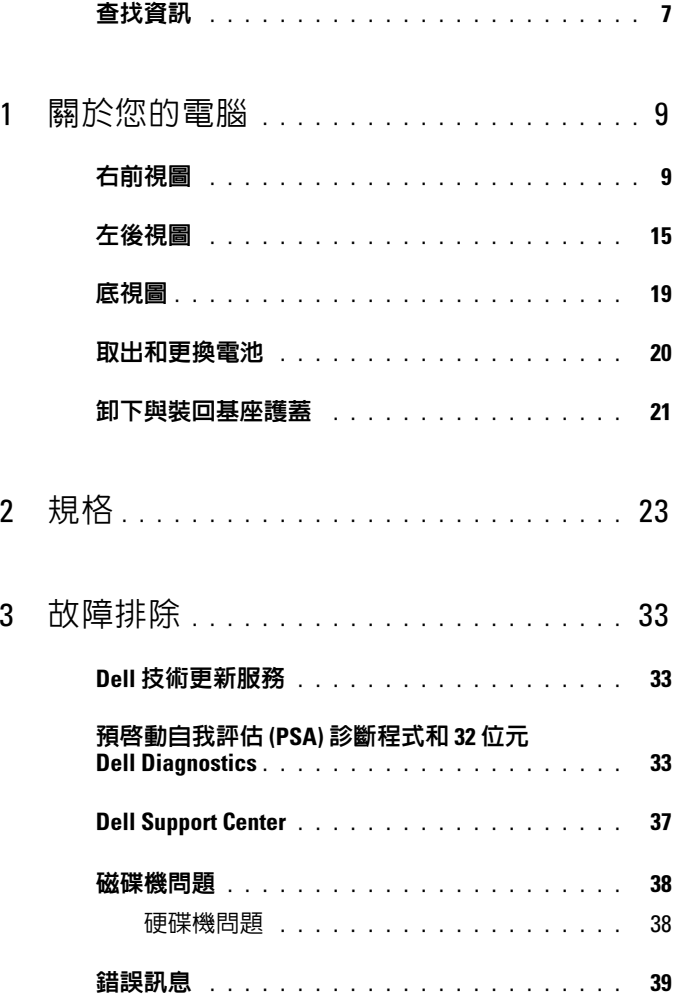

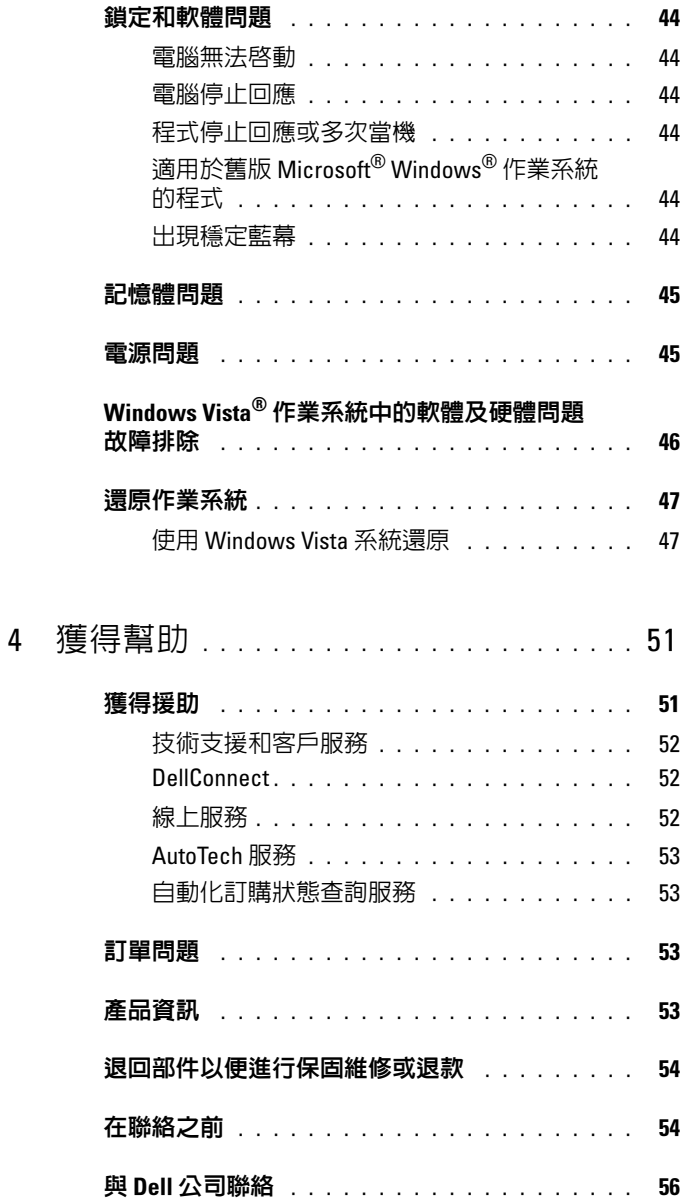

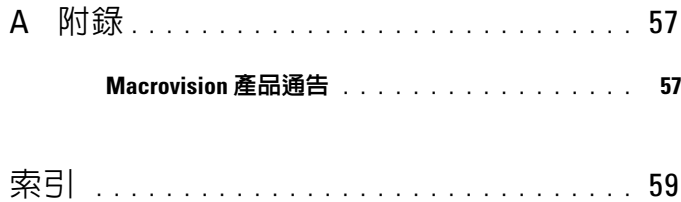

### 目錄

# <span id="page-6-0"></span>查找資訊

4 註:某些功能可能是可選的,您的電腦可能未隨附這些功能。某些功能可 能在某些國家 / 地區不可用。

■ 註:您的電腦可能還隨附其他資訊。

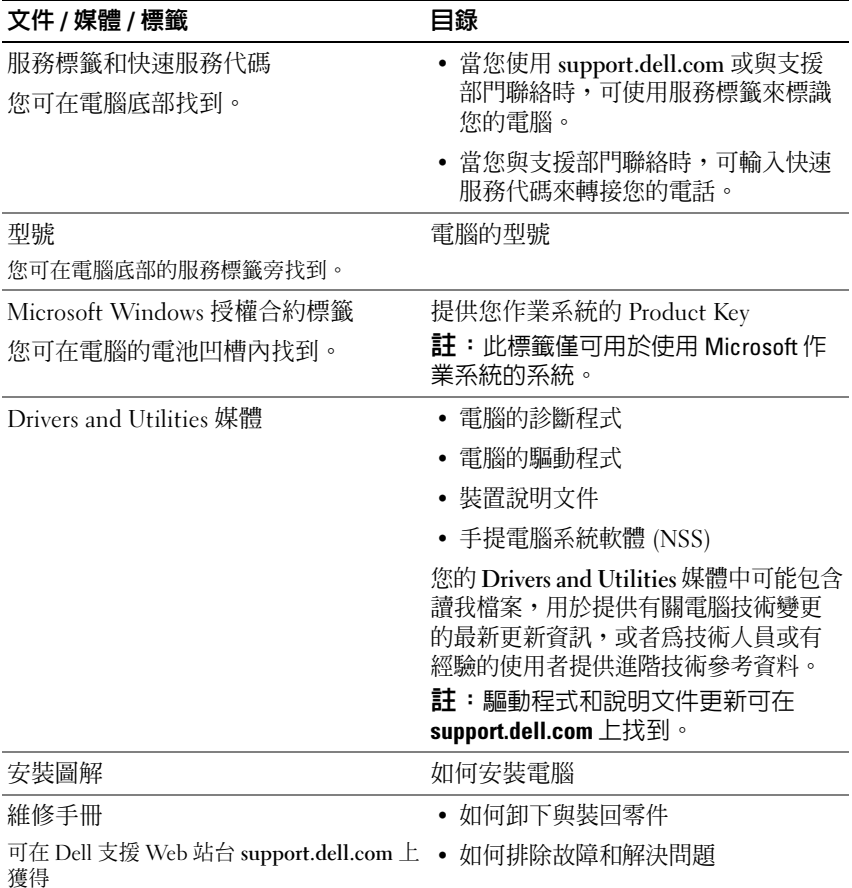

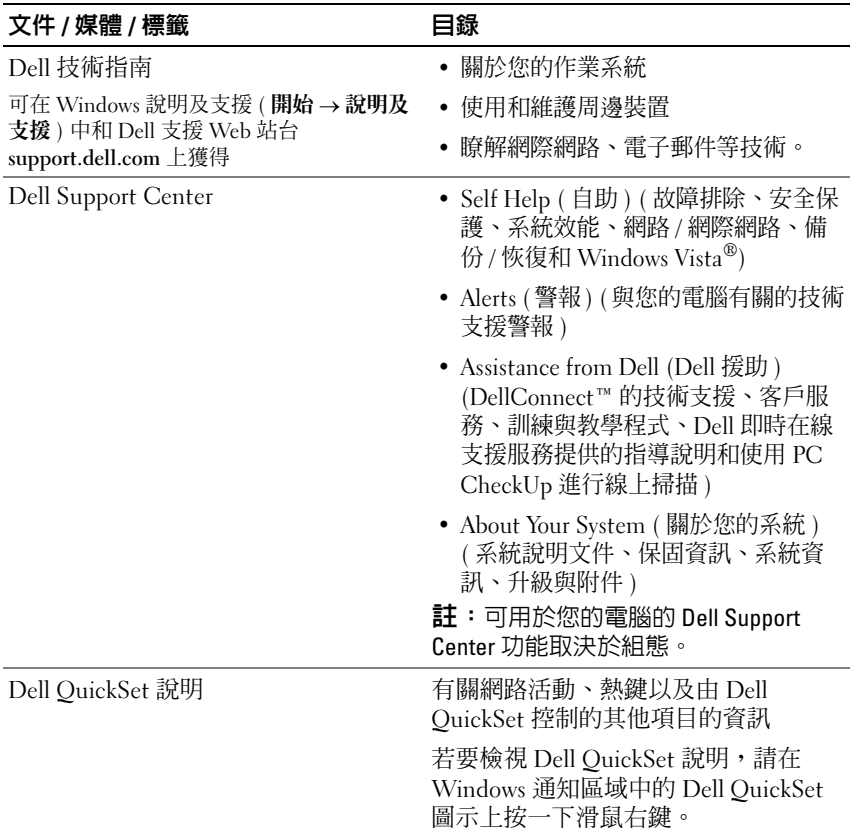

# <span id="page-8-0"></span>關於您的電腦

# <span id="page-8-2"></span><span id="page-8-1"></span>右前視圖

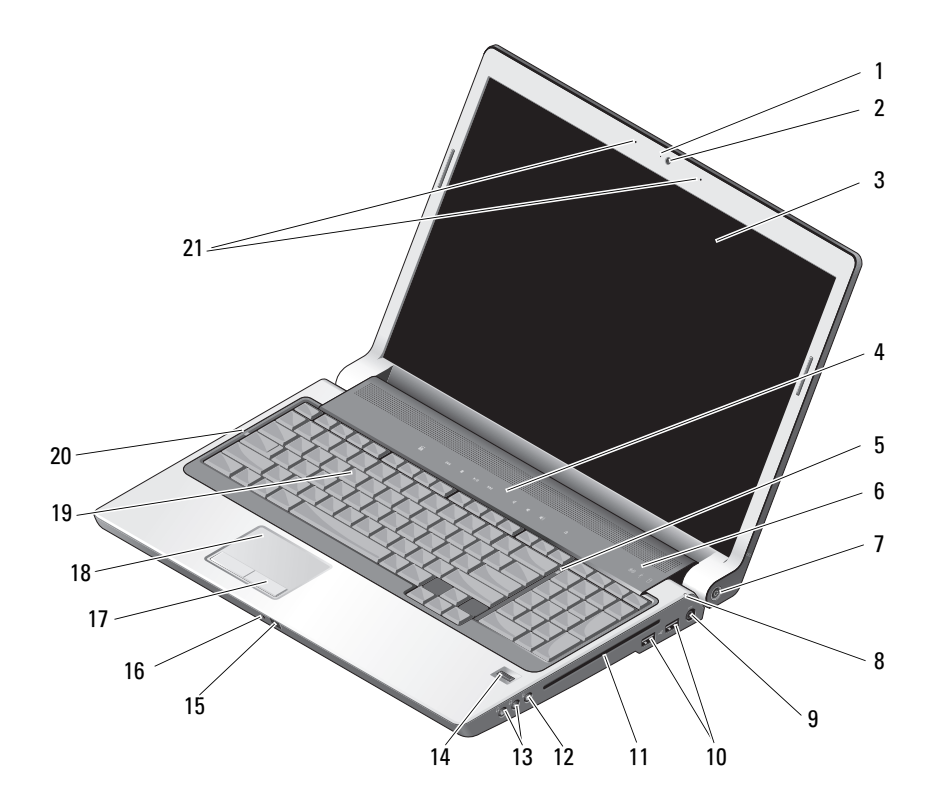

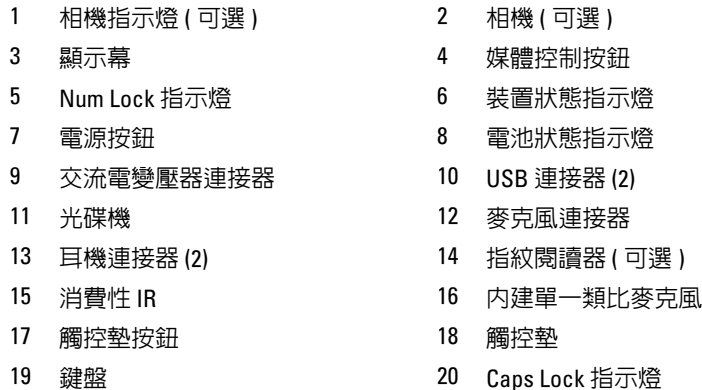

21 雙數位陣列麥克風 ( 可選 )

相機指示燈 ( 可選 ) — 用於指示相機是否已開啟。根據您在訂購電腦時進行的 組態選擇,您的電腦可能不包括相機。

相機 ( 可選 ) — 用於影像捕捉、會議和聊天的內建相機。根據您在訂購電腦時 進行的組態選擇,您的電腦可能不包括相機。

<span id="page-9-1"></span><span id="page-9-0"></span>顯示幕 — 若要獲得有關顯示幕的更多資訊,請參閱《Dell 技術指南》。 媒體控制按鈕 — 控制 CD、DVD 和媒體播放機的播放。

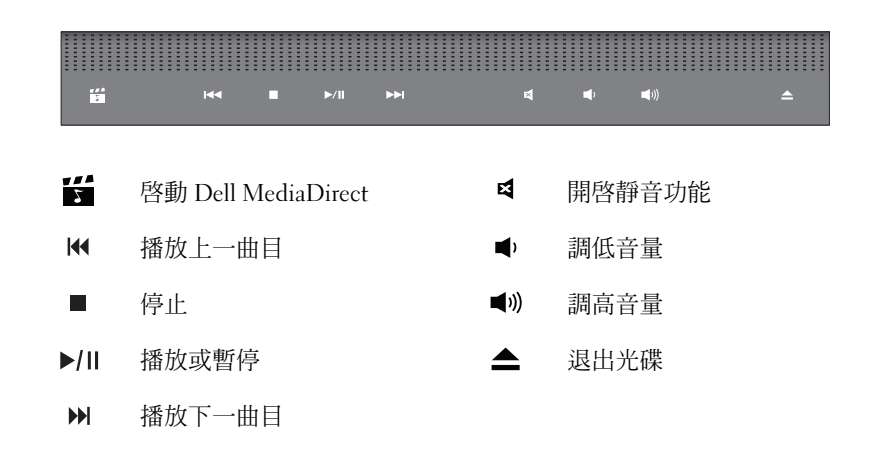

Num Lock 指示燈 — 在啓用數字鍵台 (Num Lock) 功能時亮起。 裝置狀態指示燈

<span id="page-10-2"></span><span id="page-10-0"></span>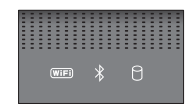

鍵盤上方的指示燈指示以下資訊:

WiFi 狀態指示燈 – 在啟用無線網路連線時亮起。若要啟用或停用無  $(\overline{\mathsf{WIF}})$ 線網路連線,請使用無線切換開關 (請參閱第 16 頁的 「無線開啓 /關 [閉切換開關」](#page-15-0) )。

 $\ast$ 藍芽 *®* 狀態指示燈 – 在啟用採用藍芽無線技術的插卡時亮起。 註:採用藍芽無線技術的插卡是一種可選配件。僅當您在訂購電腦時 訂購有該插卡, 指示燈才會亮起。若要獲得更多資訊,請參閱您 的插卡隨附的說明文件。

> 若要僅關閉藍芽無線技術功能,請在通知區域的  $\bigstar$  圖示上按一下滑 鼠右鍵,然後按一下 Disable Bluetooth Radio ( 停用藍芽無線電 )。

若要快速啓用或停用所有無線裝置,請使用無線切換開關 (請參[閱第](#page-15-0) 16 百的 「無線開啓 / 關閉切換開關」)。

冈 硬碟機活動指示燈 – 在電腦讀取或寫入資料時亮起。白色閃爍表示硬 碟機正處於活動狀態。

<span id="page-10-1"></span>■ 注意事項:為避免資料遺失,請勿在 门 指示燈閃爍時關閉電腦。

雷**源按鈕 —** 按雷源按鈕可以開啟雷腦或結束雷源管理模式。

 $\bullet$  注意事項: 如果雷腦停止回應, 請按住雷源按鈕直至雷腦完全關閉 ( 可能 需要幾秒鐘 )。

■ 注意事項:為避免資料遺失,請透過執行 Microsoft® Windows® 作業系統關 機程序來關閉電腦,而不要直接按電源按鈕。

電池狀態指示燈 — 穩定亮起或閃爍以指示電池電量狀態。

如果電腦已連接至電源插座,則 的 指示燈會呈現以下幾種狀態:

─ 白色穩定:表示電池正在充電。

─ 熄滅:表示電池已充滿電。

如果電腦使用電池來供電,則 內 指示燈會呈現以下幾種狀態:

─ 熄滅:表示電池已充滿電或電池未在充電。

- ─ 琥珀色穩定:表示電池電量不足。
- ─ 琥珀色閃爍:表示電池電量嚴重不足。

交流電變壓器連接器 — 用於將交流電變壓器連接至電腦。交流電變壓器可以 將交流電轉換為電腦需要的直流電。不論電腦是開啟或是關閉,您都可以將它與 交流電變壓器連接。

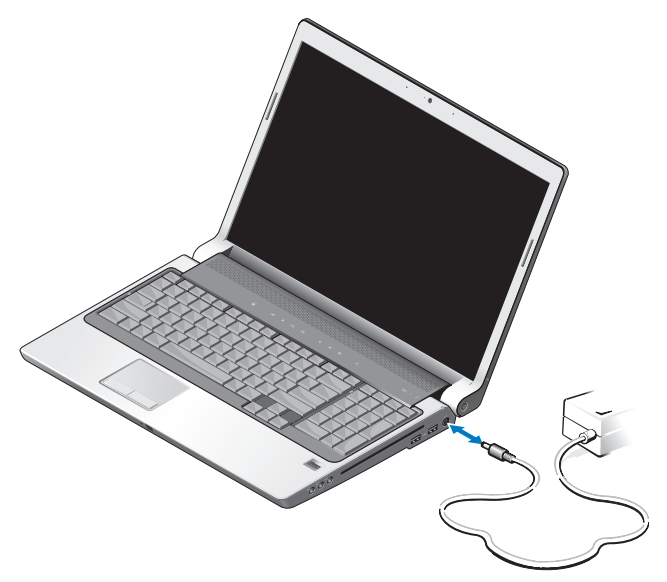

- 警示:此交流電變壓器可配合各種電源插座使用。但是,各個國家 / 地區的 電源連接器和電源板不盡相同。使用不符合標準的纜線或將纜線不正確地連 接至電源板或電源插座可能會造成火災或設備損壞。
- 注意事項:將交流電變壓器纜線從電腦上拔下時,請握住連接器,而不要 拉扯纜線,輕輕將它平穩拔出以免損壞纜線。
- 么 註:將電源線穩固地連接至配接器,並確保開啓電源時,配接器上的指示 燈亮起。

#### USB 連接器

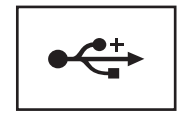

用於連接 USB 裝置,例如滑鼠、鍵盤或印表機。

光碟機 — 若要獲得有關光碟機的更多資訊,請參閱 《Dell 技術指南》。

■ 註:光碟機支援標準圓形 12 cm 光碟。不支援形狀不規則的光碟或非標準光 碟。

音效連接器 —

將耳機連接至 ( ) 連接器。

將麥克風連接至 連接器。

指紋閱讀器 ( 可選 ) — 用於協助保護 Dell™ 電腦的安全。當您將手指滑過閱讀 器時,它會使用您獨一無二的指紋鑑定您的使用者身份。DigitalPersona Personal 是一款安全管理軟體,可在系統狀態列上顯示指紋閱讀器圖示以指示閱讀器是否 就緒、以及讓您方便地存取其選單上的一些主要元件和功能。指紋閱讀器準備好 掃描指紋時,閱讀器圖示會正常顯示。否則,閱讀器圖示上會顯示一個紅色 X。 正在進行指紋掃描時該圖示也會以紅色閃爍。

若要獲得有關如何啓動和使用 DigitalPersona Personal 的更多資訊,請按一下**開始** → 程式集 → DigitalPersona Personal。此選單提供以下子項目。

- Fingerprint Enrollment Wizard (指紋註冊精靈) ─ 用於註冊您的指紋
- Fingerprint Logon Manager (指紋登入管理員) 用於新增、移除或修改 與指紋登入相關的內容
- ─ Import and Export Wizard ( 匯入和匯出精靈 ) ─ 用於將指紋資訊匯出至 檔案以便以後匯入其他電腦或用作使用者級別備份。該功能可避免在升級 電腦或將指紋閱讀器新增至第二台電腦時重新輸入資料。但是,您需要在 要匯入 DigitalPersona Personal 資料的電腦上註冊指紋。
- Properties (內容) 用於組態 DigitalPersona Personal 設定和產品運作方 式。若要獲得更多資訊,請參閱 DigitalPersona Online Help (DigitalPersona 線上說明 ) → Using DigitalPersona Personal Features ( 使 用 DigitalPersona Personal 功能 ) → General Settings ( 一般設定 )。
- ─ Check for Updates (檢查更新) ─ 用於發送並安裝軟體更新以及更新選 項。必須有網際網路連接才能使用此功能。您可以手動或自動檢查更新。
- <span id="page-13-1"></span>─ Help ( 說明 ) ─ HTML 式說明

消費性 IR — 電腦前面的紅外線感應器,可讓您透過 Dell 旅行用遙控器控制某 些軟體應用程式。

內建單一類比麥克風 — 用於會議和聊天的內建麥克風。如果您已訂購了相 機,則此麥克風不可用。您的電腦將在相機旁邊配備雙數位陣列麥克風 ( 請參閱 第14頁的「[雙數位陣](#page-13-0)列麥克風 (可選 )」)。

<span id="page-13-2"></span>**觸控墊按鈕 —** 在使用觸控墊移動顯示幕上的游標時,請使用這些類似滑鼠按 鈕的按鈕。

觸控墊 — 提供滑鼠的功能。

鍵盤 — 背燈鍵盤是一種可選配件。如果您已購買了背燈鍵盤,則可以透過 Dell QuickSet 變更設定。若要獲得有關鍵盤的更多資訊,請參閱 《Dell 技術指南》。

CAPS LOCK 指示燈 — 在啟用大寫字母 (Caps Lock) 功能時亮起。

<span id="page-13-0"></span>雙數位陣列麥克風 ( 可選 ) — 用於會議和聊天的高品質內建麥克風。這些麥克 風可以過濾噪音並提供更好的音效品質。

註:數位陣列麥克風是可選的,並且可能不會出現在電腦中 ( 除非您已訂購 了可選相機 )。您的電腦配有一個內建單一類比麥克風。

<span id="page-14-1"></span><span id="page-14-0"></span>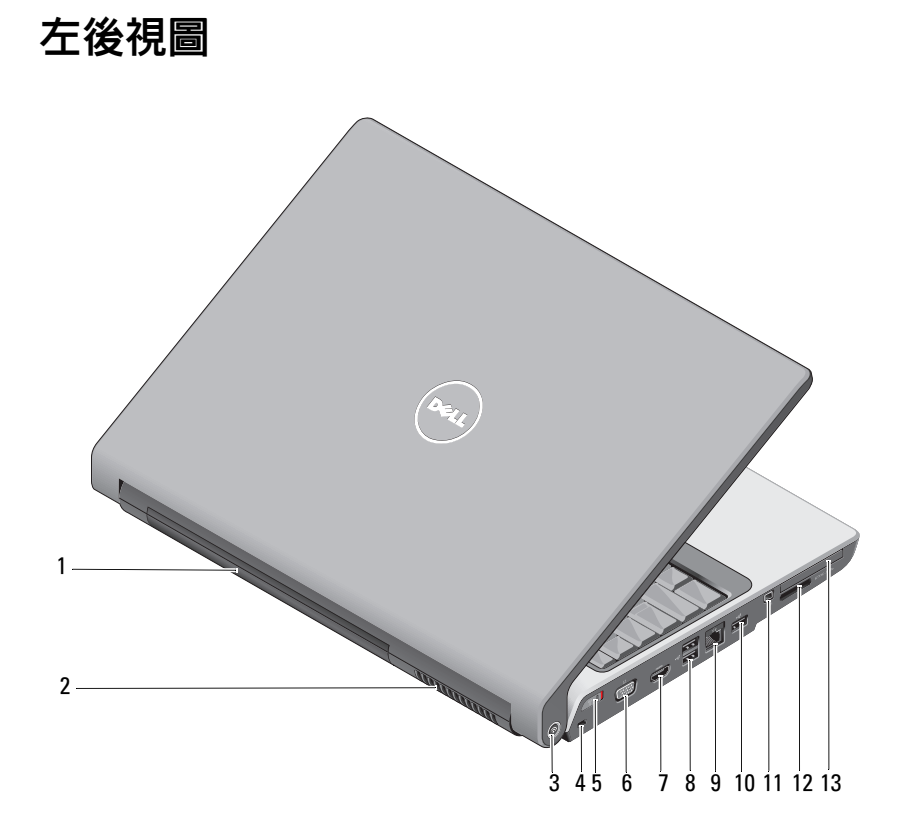

- 
- 3 Wi-Fi Catcher™ 網路定位器 4 安全纜線插槽
- 5 無線開啟 / 關閉切換開關 6 VGA 連接器
- 
- 9 網路連接器 (RJ-45) 10 USB 連接器
- 
- 13 ExpressCard 插槽
- 1 雷池 2 通風口
	-
	-
- $7$  HDMI 連接器 8 USB 連接器 (2)
	-
- 11 IEEE 1394 連接器 12 八合一媒體讀卡器

<span id="page-15-3"></span>**電池 —** 安裝電池後,無需將電腦連接至電源插座即可使用電腦。

註:透過交流電變壓器將電腦連接至電源插座,可顯示最亮的圖像,並可 為電池充電。

通風口 — 電腦使用內部風扇使空氣透過通風口流通,以防止電腦過熱。電腦在 變熱時會開啟風扇。風扇發出噪音是正常現象,不表示風扇或電腦有問題。

#### 警示:請勿將物品推入或阻塞通風口,或使灰塵積聚在通風口處。請勿將 執行中的電腦存放於空氣流通不暢的環境 ( 例如合上的公事包 ) 中。限制空 氣流通可能會損壞電腦或造成火災。

<span id="page-15-1"></span>DFLL WI-FI CATCHFR™ 網路定位器 — 按此按鈕幾秒鐘可以專門掃描您附沂地 區的無線網路。

Wi-Fi Catcher 網路定位器的指示燈會呈現以下幾種狀態:

- ─ 白色閃爍:表示正在搜尋網路
- ─ 白色穩定 10 秒鐘然後熄滅:表示找到網路
- ─ 熄滅 ( 白色閃爍 10 次後熄滅 ):表示找不到訊號

電腦在出廠時,Wi-Fi Catcher 網路定位器已啟用並已組態,可供使用。若要獲得 有關 Wi-Fi Catcher 網路定位器以及如何透過 Dell QuickSet 啟用該功能的更多資 ……<br>訊,請在通知區域的 QuickSet 圖示上按一下滑鼠右鍵,然後選擇 Help ( 說明 )。

<span id="page-15-2"></span>安全纜線插槽 — 可讓您將從市面上購買的防盜裝置連接至電腦。

<span id="page-15-0"></span>無線開啓/關閉切換開關 — 您可以使用此切換開關快速關閉或開啓任何無線 裝置,例如 WLAN 卡與採用藍芽無線技術的內建插卡。Dell 電腦上的無線切換開 關使用 Dell Wi-Fi Catcher 網路定位器 ( 請參閱第 16 頁的 「[Dell Wi-Fi Catcher™](#page-15-1)  [網路定](#page-15-1)位器」)掃描您附近地區的無線網路。電腦在出廠時,無線切換開關已啓 用並已組態,可供使用。您可以透過 Dell QuickSet 或 BIOS ( 系統設定程式 ) 變更 設定。

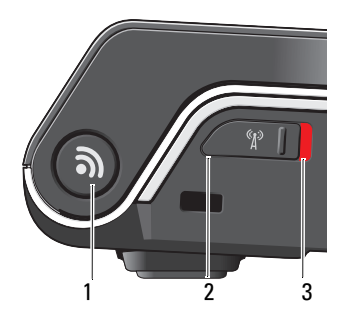

- 1 Wi-Fi Catcher™ 網路定位器
- 2 關閉:停用無線裝置
- 3 開啟:啟用無線裝置

VGA 連接器

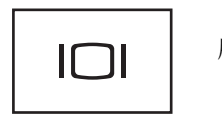

用於連接影像裝置,例如顯示器。

HDMI 連接器 — HDMI ( 高傳真多媒體介面 ) 連接器傳送無壓縮的全數位訊號 以產生高傳真影像和音效。

#### USB 連接器

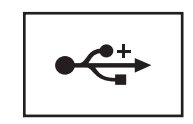

用於連接 USB 裝置,例如滑鼠、鍵盤或印表機。

#### 網路連接器 (RJ-45)

注意事項:網路連接器比數據機連接器稍大。為避免損壞電腦,請勿將電話 線插入網路連接器。

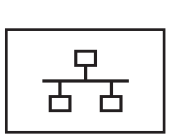

<span id="page-17-3"></span><span id="page-17-1"></span>用於將電腦連接至網路。連接器旁邊的兩個指示燈指示有 線網路連接的狀態和活動。 若要獲得有關使用網路配接器的資訊,請參閱您電腦隨附 的裝置使用者指南。

IEEE 1394 連接器 — 用於連接支援 IEEE 1394 高傳輸速率的裝置,例如某些數 位攝影機。

<span id="page-17-2"></span>八合一媒體讀卡器 — 可讓您快速方便地檢視和共用儲存在媒體記憶體插卡上 的數位相片、音樂和影像。電腦出廠時,插槽中裝有一個塑膠空插卡。八合一記 憶體讀卡器可讀取以下數位媒體記憶體插卡:

- 安全數位 (SD) 記憶體插卡
- 安全數位輸入 / 輸出 (SDIO) 卡
- MultiMediaCard (MMC)
- 記憶棒
- 記憶棒 PRO
- xD-Picture 卡
- 高速 SD
- <span id="page-17-0"></span>• 高密度 SD

ExPRESSCARD 插槽 — 支援一個 ExpressCard。電腦出廠時,插槽中裝有一個塑 膠空插卡。

<span id="page-18-0"></span>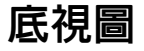

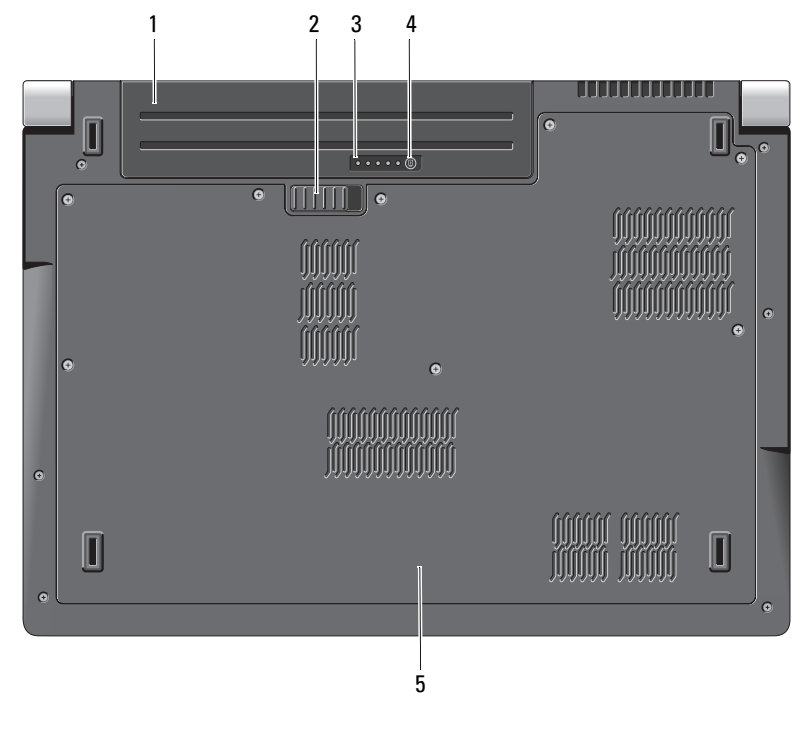

1 雷池 2 雷池釋放閂鎖

- 3 電池充電電量顯示 / 電池效能狀況 顯示 4 電池充電電量顯示 / 電池效能狀況 顯示按鈕
- 5 基座護蓋
- <span id="page-18-1"></span>**電池 —** 安裝電池後,無需將電腦連接至電源插座即可使用電腦。
- 電池釋放閂鎖 用於釋放電池。

電池充電電量顯示 / 電池效能狀況顯示按鈕 — 按此按鈕可獲得有關電池充 電電量和電池效能狀況的資訊。

電池充電電量顯示 / 電池效能狀況顯示 — 提供有關電池充電電量和電池效 能狀況的資訊。

按一次可確定電池充電電量。4 個指示燈每個表示大約電池總電量的 20%。如果 沒有指示燈亮起,則表示電池已經沒有電。

按住此按鈕 3 秒鐘可以確定電池效能狀況。如果沒有指示燈亮起,則表示電池狀 況良好。每亮起一個指示燈表示電池充電容量降低一個級別。

<span id="page-19-1"></span>若要獲得更多資訊,請參閱 《Dell 技術指南》。

基座護蓋 — 裝有處理器、硬碟機、記憶體模組、WLAN、WWAN 和超寬頻 (UWB) 卡的盒子。

# <span id="page-19-2"></span><span id="page-19-0"></span>取出和更換電池

- 警示:使用不相容的電池可能會增加發生火災或爆炸的危險。更換電池時, 請僅使用從 Dell 購買的相容電池。該電池專用於您的 Dell 電腦。請勿將其他 電腦上的電池用在您的電腦上。
- 警示:在執行此程序之前,請關閉電腦,從電源插座和電腦上拔下交流電 變壓器的纜線,從牆上的連接器和電腦上拔下數據機的纜線,並從電腦上拔 下其他所有外接式續線。
- 注意事項: 您必須從電腦上拔下所有外部纜線, 以避免可能損壞連接器。
- 注意事項: 如果您選擇在電腦處於睡眠狀態時更換電池, 則您最多有1分 鐘的時間來完成電池更換,因為 1 分鐘之後電腦將關閉,未儲存的資料將會 遺失。

若要取出電池,請:

- 1 確定電腦已關閉。
- 2 翻轉電腦。
- 3 向電腦側面滑動電池釋放閂鎖,直至其卡入到位。
- 4 將電池滑出凹槽。

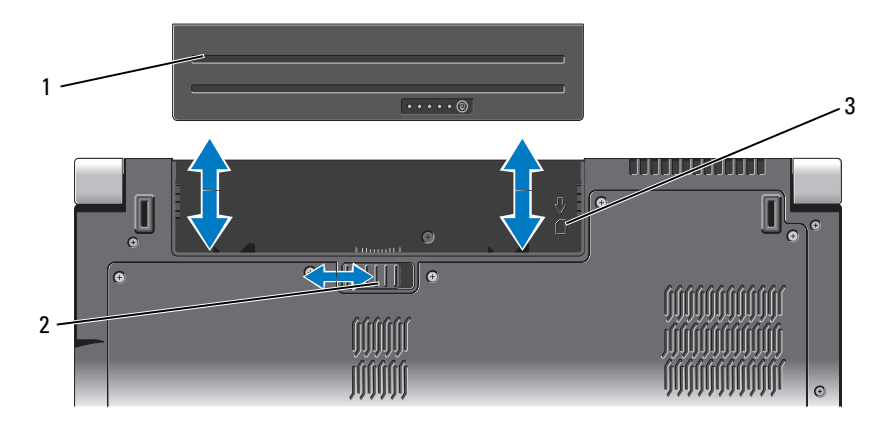

1 雷池 2 雷池釋放閂鎖

3 SIM 卡插槽指示燈

若要裝回電池,請將電池滑入凹槽直至其卡入到位。

# <span id="page-20-0"></span>卸下與裝回基座護蓋

警示:拆裝電腦内部元件之前,請遵循電腦隨附的安全資訊中的安全說明。 Λ

警示:在執行此程序之前,請關閉電腦,從電源插座和電腦上拔下交流電 變壓器纜線,從牆上的連接器和電腦上拔下數據機纜線,並從電腦上拔下所 有其他外部纜線。

△ 注意事項:為避免靜電損壞,請使用接地腕帶或經常碰觸未上漆的金屬表 面 ( 例如電腦後面的連接器 ),以導去身上的靜電。

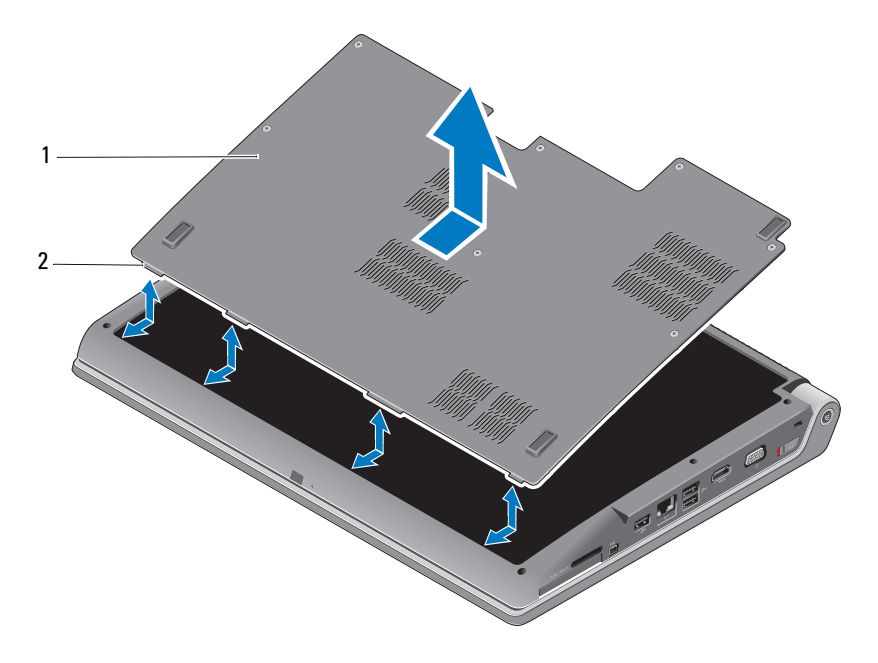

1 基座護蓋 2 基座護蓋彈片

若要卸下基座護蓋,請:

- 1 確定電腦已關閉。
- 2 取出電池 ( 請參閱第 20 [頁的 「取出和更換電池」](#page-19-0) )。

3 卸下基座護蓋上的緊固螺絲,並如上所示提起護蓋使其脫離電腦。 若要獲得有關卸下與裝回零件的說明,請參閱 support.dell.com 上的 Service Manual ( 維修手冊 )。

#### 警示:在參閱 Service Manual ( 維修手冊 ) 之前,請勿碰觸處理器散熱組件 或基座護蓋中的任何其他零件。

若要裝回基座護蓋,請:

- 1 將基座護蓋上的彈片與電腦的底部對齊。
- 2 擰緊基座護蓋上的緊固螺絲。
- 3 裝回電池 ( 請參閱第 20 [頁的 「取出和更換電池」](#page-19-0) )。

# <span id="page-22-0"></span>規格

註:提供的項目可能會因地區而異。若要獲得有關電腦組態的更多資訊,請 按一下開始 ,按一下說明及支援,然後選擇選項以檢視有關電腦的資訊。

<span id="page-22-1"></span>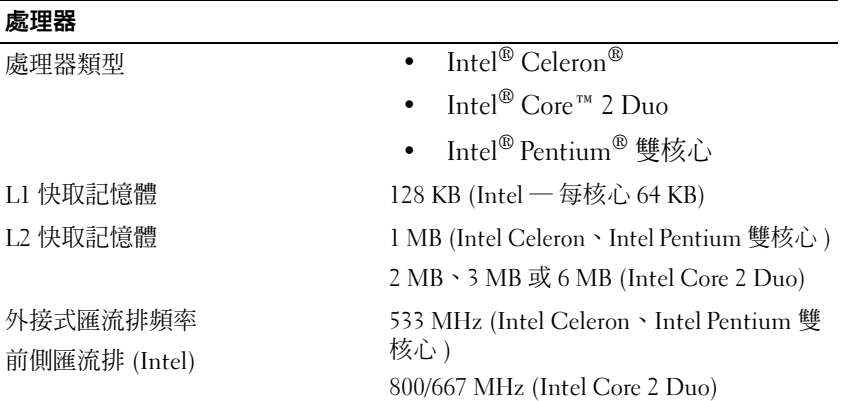

#### 系統資訊

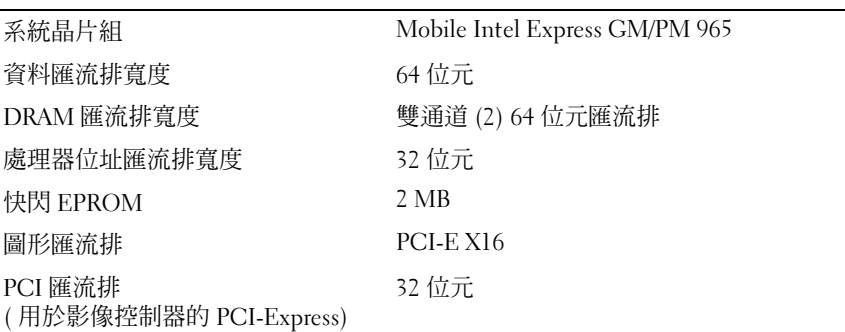

#### **ExpressCard**

註:ExpressCard 插槽僅適用於 ExpressCard。此插槽不支援 PC Card。

註:PCMCIA 在某些地區可能不適用。

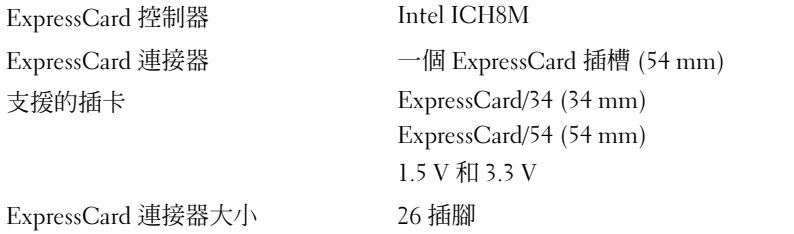

### 八合一記憶體讀卡器

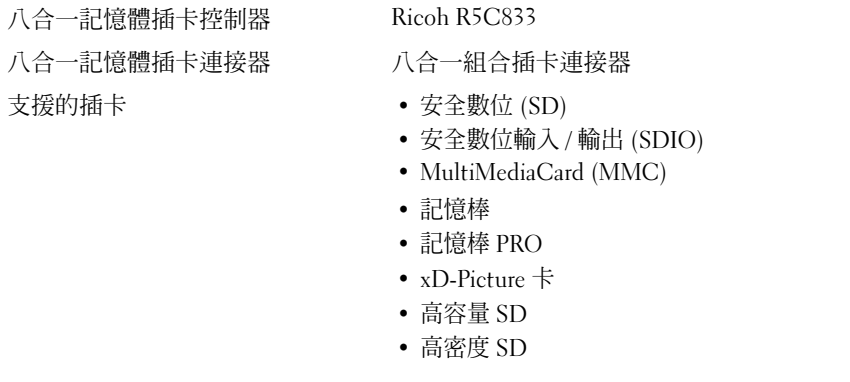

### 記憶體

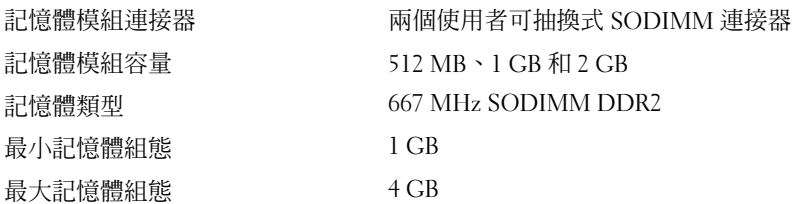

註:若要利用雙通道頻寬功能,必須填充兩個記憶體插槽,且大小必須相符。 註:由於某些記憶體是為系統檔案保留的,因此顯示的可用記憶體不反映安裝 的完整最大記憶體。

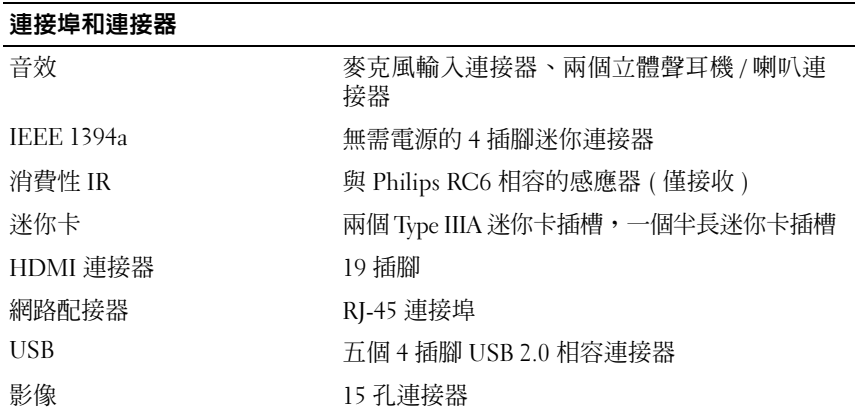

#### 通訊

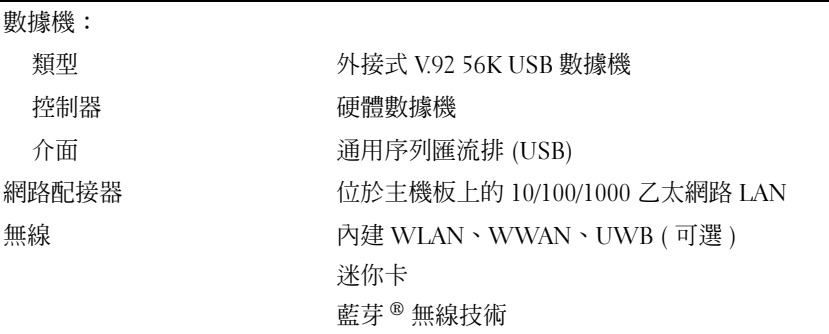

#### 影像

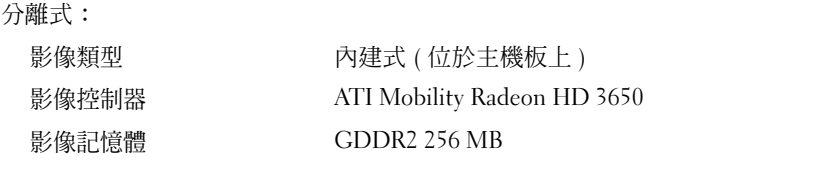

## UMA: 影像 (續)

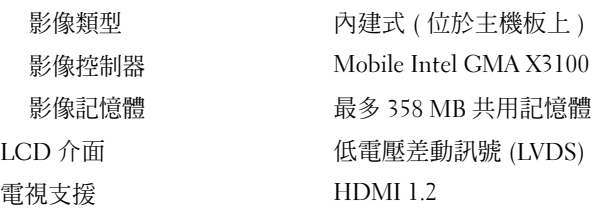

#### 音效

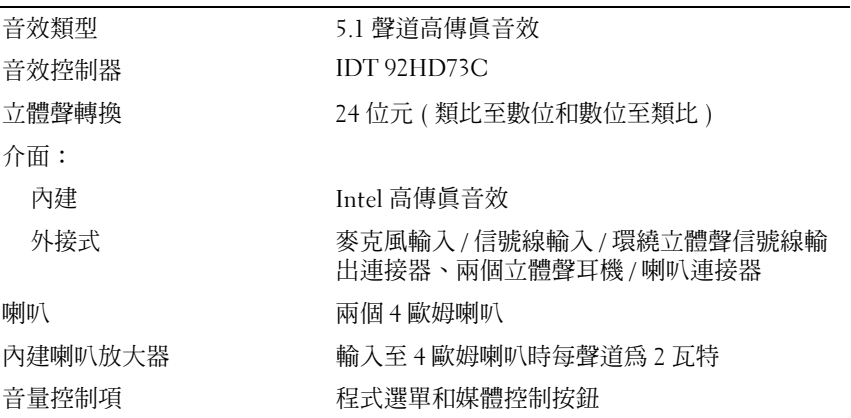

### 顯示幕

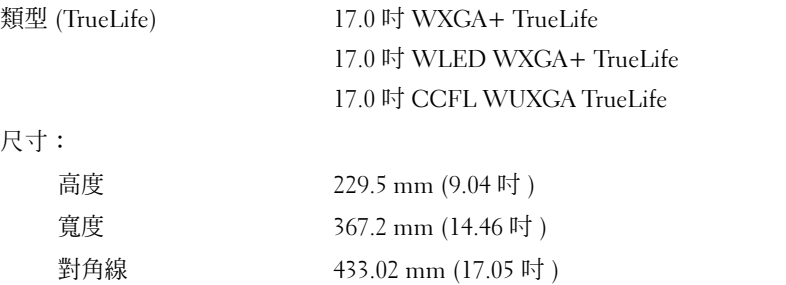

顯示幕 (續)

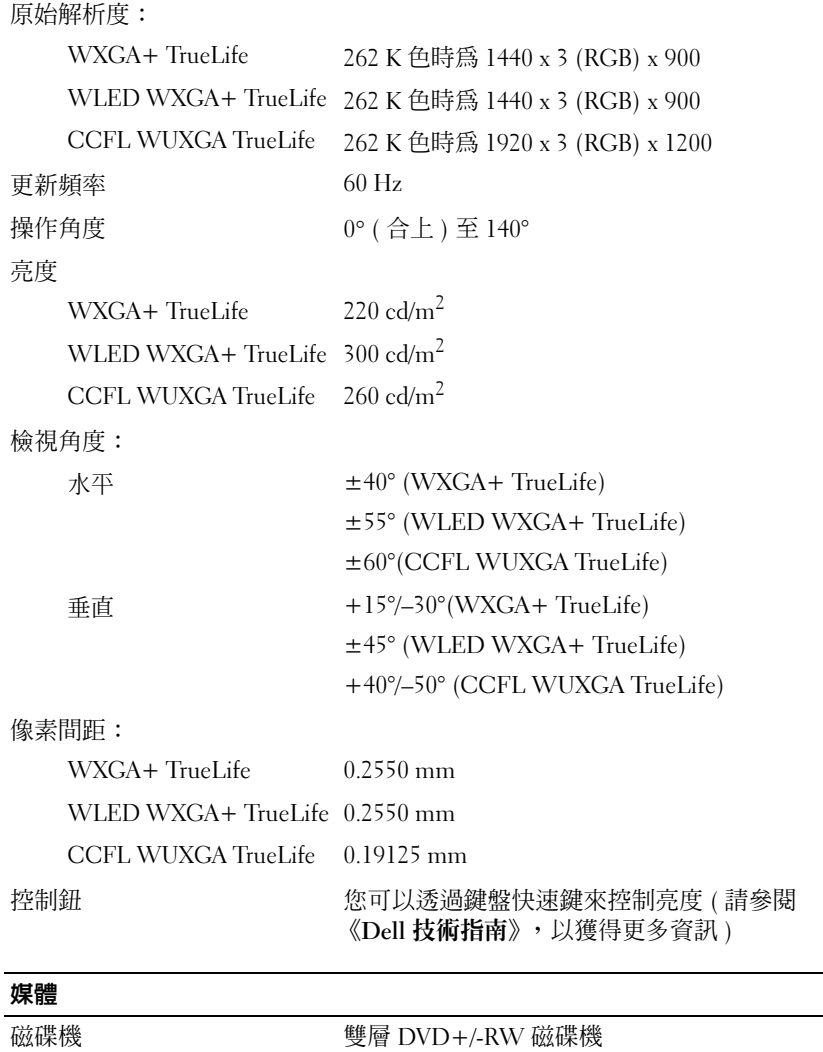

Dell MediaDirect<sup>™</sup>

介面 Roxio® Creator® DE

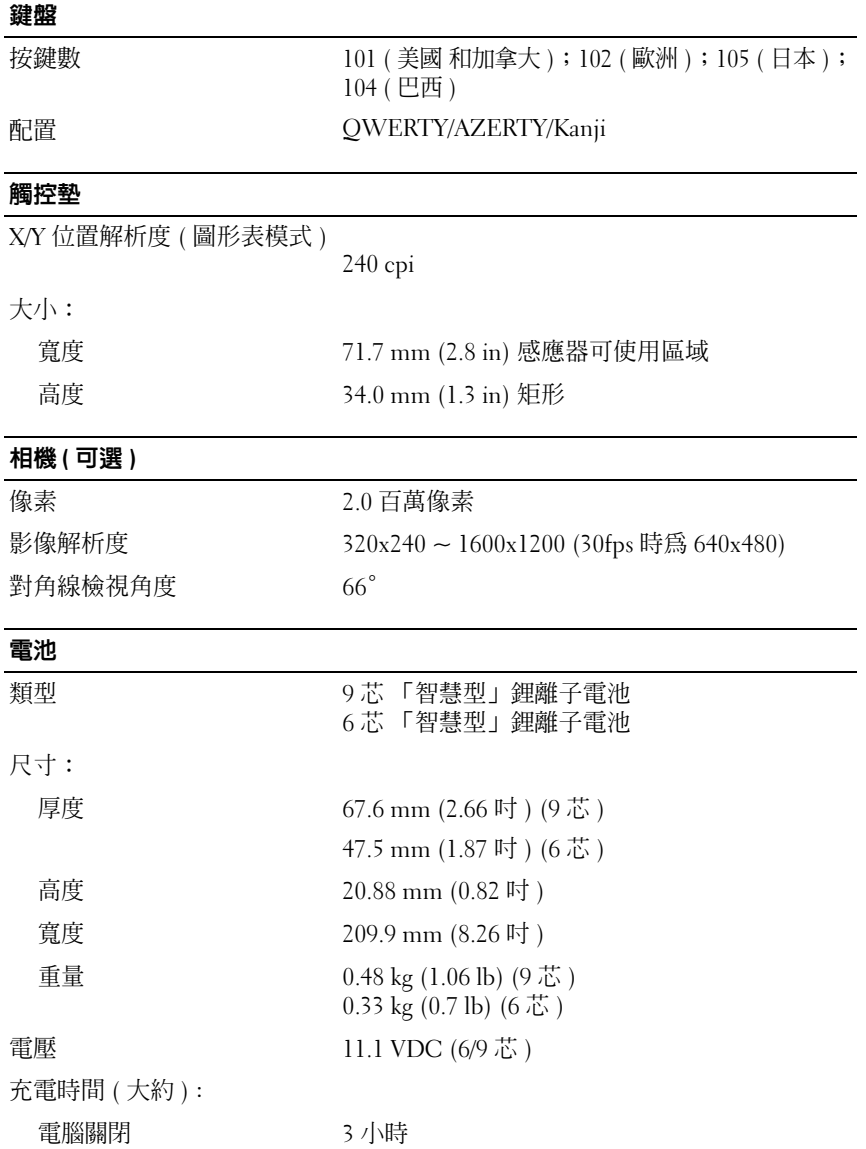

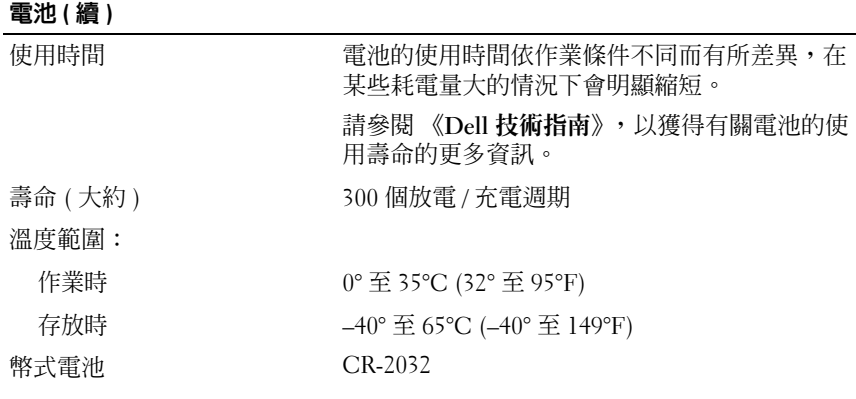

### 交流電變壓器

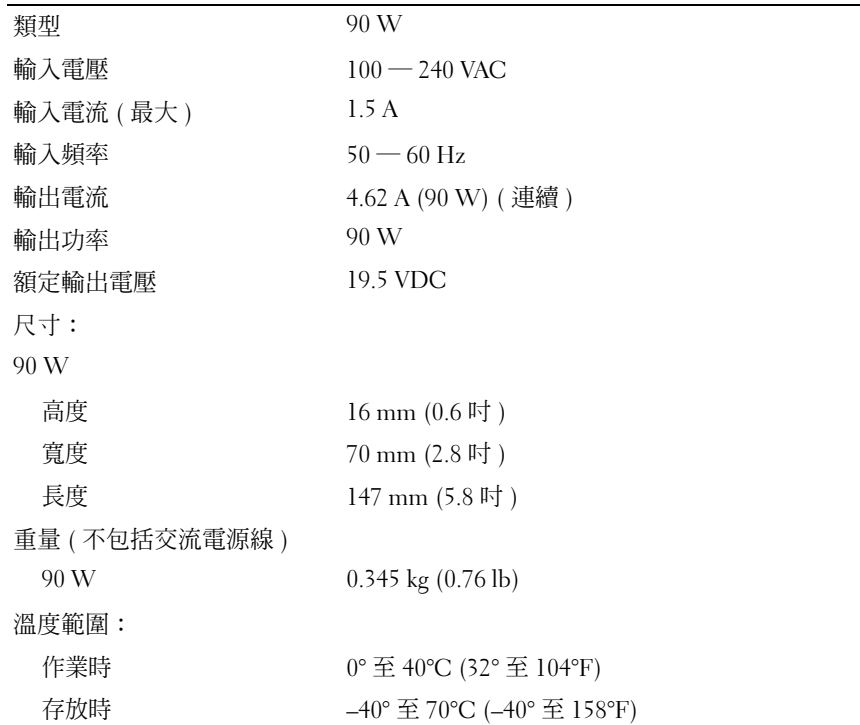

#### 交流電變壓器 ( 續 )

### 連接器類型:

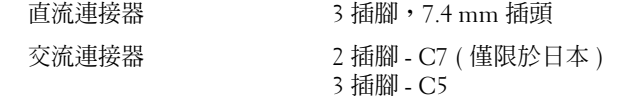

#### 實體

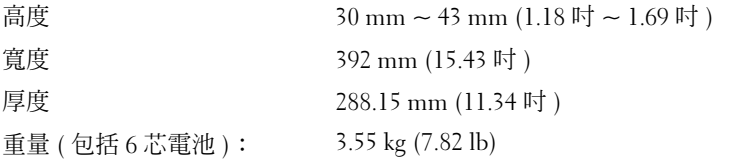

#### 環境參數

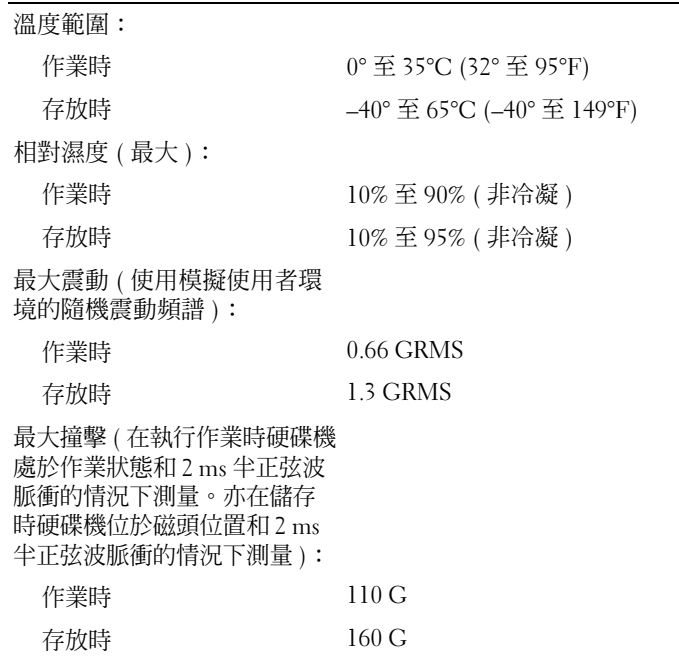

#### 環境參數 (續)

海拔高度 (最大):

- 
- 
- 作業時 –15.2 至 3048 m (–50 至 10,000 ft)
- 存放時 –15.2 至 10,668 m (–50 至 35,000 ft)
- 
- 空氣中懸浮污染物級別 G2 或更低,如 ISA-S71.04-1985 定義

### 32 | 規格

# <span id="page-32-3"></span><span id="page-32-0"></span>故障排除

# <span id="page-32-1"></span>Dell 技術更新服務

Dell 技術更新服務透過電子郵件預先通知電腦軟體與硬體更新。此服務是 免費的,您可對通知的內容、格式以及頻率進行自訂。

<span id="page-32-4"></span>若要註冊 Dell 技術更新服務,請訪問 support.dell.com/technicalupdate。

# <span id="page-32-5"></span><span id="page-32-2"></span>預啓動自我評估 (PSA) 診斷程式和 32 位元 Dell **Diagnostics**

△ 警示:開始執行本章節中的任何程序之前,請遵循您的電腦所隨附的安全 說明。

#### 可用的診斷程式

根據您所購買的 Dell 電腦,硬碟機的公用程式分割區中可能有其他延伸的 32 位元 Dell Diagnostics,用於提供其他故障排除。

### 何時使用 PSA 診斷程式和 32 位元 Dell Diagnostics

如果在使用電腦時遇到問題,請在與 Dell 公司聯絡以尋求技術援助之前, 先執行第 44 [頁的 「鎖定和軟體問題」](#page-43-0)中的檢查程序,並執行 PSA 診斷程 式和 32 位元 Dell Diagnostics。

建議您在開始操作之前先列印這些程序。

 $\mathbb Z$  註: PSA 和 32 位元 Dell Diagnostics 僅能在 Dell 電腦上使用。

進入系統設定程式,查看電腦的組態資訊,並確定您要測試的裝置顯示在 系統設定程式中,並處於作用中 ( 若要獲得有關系統設定程式的更多資 訊,請參閱 《Dell 技術指南》 )。

從硬碟機或 Drivers and Utilities 媒體啟動 32 位元 Dell Diagnostics。

#### <span id="page-33-0"></span>從電腦啟動 PSA 診斷程式

- 註:如果電腦無法顯示螢幕影像,請與 Dell 公司聯絡 ( 請參閱第 [56](#page-55-1) 頁的 「與 Dell [公司聯絡](#page-55-1)」 )。
- **么 註:**可能無法在您的電腦上透過公用程式分割區中的 32 位元 Dell Diagnostics 進行故障排除 ( 本章節中已述 )。
	- 1 確定電腦已連接至電源插座。
	- 2 開啓 ( 或重新啓動) 雷腦。
	- 3 用以下兩種方式之一啟動 PSA 診斷程式:
		- a 當螢幕上顯示 DELL™ 徽標時,請立即按 <F12> 鍵。從啟動選單 中選擇 Diagnostics (診斷程式),然後按 <Enter> 鍵。
		- 4 註:如果您等候過久,並且螢幕上已顯示作業系統徽標,請繼續等候, 直到看到 Microsoft® Windows® 桌面,然後關閉電腦並再試一次。
		- **註:在嘗試選項 B 之前,必須關閉電腦。**
		- **b** 啓動電腦時按住 <Fn> 鍵。

按照螢幕上的提示,選擇 Diagnostics ( 診斷程式 ) 以啓動 PSA 測試套 件。然後,雷腦會執行預啓動自我評估,即對主機板、鍵盤、硬碟機 和顯示幕執行一系列初步測試。

- 評估期間,請在提示時進行輸入。
- 如果偵測到故障,電腦將停止並發出嗶聲。若要停止評估並重新啓 動電腦,請按 <n>鍵;若要繼續到下一個測試,請按 <v>鍵; 若要重新測試出現故障的元件,請按 <r> 鍵。
- 如果在預啟動系統評估期間偵測到故障,請記下錯誤代碼,然後與 Dell 公司聯絡。

如果預啓動系統評估成功完成並且您的系統具有 32 位元 Diagnostics, 您將收到訊息 Booting Dell Diagnostics Utility Partition. Press any key to continue ( 正在啟動 Dell 診斷公用程式分割區, 按任一按鍵繼續 )。

4 按任一按鍵啟動 32 位元 Dell Diagnostics。

#### <span id="page-34-0"></span>從 Drivers and Utilities 媒體啟動 32 位元 Dell Diagnostics

- **么 註**: 根據您所購買的 Dell 電腦, Drivers and Utilities 媒體上可能沒有本章節 中提到的其他延伸 32 位元 Dell Diagnostics。
	- 1 插入 Drivers and Utilities 媒體。
	- 2 關機並重新度動雷腦。
	- 3 當螢幕上顯示 DELL 徽標時,請立即按 <F12> 鍵。

● 注意事項: 長時間按下鍵盤上的某個按鍵可能會導致鍵盤出現故障。 若要避免可能的鍵盤故障,請以相同的時間間隔按下並釋放 <F12> 鍵直至顯 示啟動裝置選單。

4 在啓動裝置選單中,使用上方向鍵和下方向鍵反白顯示 CD/DVD/CD-RW,然後按 <Enter> 鍵。

**么 註: Quickboot** 功能僅變更目前啓動的啓動順序。重新啓動後, 電腦會 依據系統設定程式中指定的啟動順序啟動。

- 5 從顯示的選單中選擇 Boot from CD-ROM (從 CD-ROM 啓動)選項, 然後按 <Enter> 鍵。
- 6 鍵入 1 啓動 Drivers and Utilities 選單,然後按 <Enter> 鍵。
- 7 從編號清單中選擇 Run the 32 Bit Dell Diagnostics ( 執行 32 位元 Dell Diagnostics)。如果列出多個版本,請選擇適用於您電腦的版本。
- 8 在 Dell Diagnostics Main Menu (主選單)中,請選擇您要執行的測試。
	- 註:當出現錯誤代碼和問題說明時,請準確地記下它們,並按照螢幕 上的指示操作。
- 9 完成所有測試後,關閉測試視窗,以返回 Dell Diagnostics Main Menu ( 主選單 )。
- 10 取出您的 Drivers and Utilities 媒體,然後關閉 Main Menu (主選單) 視窗以結束 Diagnostics。重新啟動電腦。

#### Dell Diagnostics 主選單

系統載入 Dell Diagnostics 並顯示 Main Menu (主選單) 螢幕後,請按一 下所需選項的按鈕。

■ 註:建議您選擇 Test System (測試系統)以對電腦執行完整的測試。

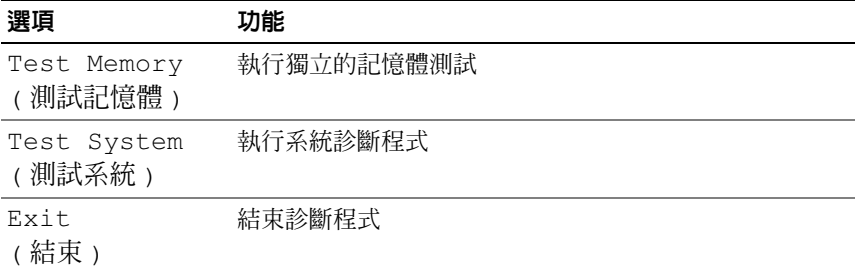

從主選單中選擇 Test System (測試系統) 選項後,螢幕上將顯示以 下選單。

■ 註:建議您從下面的選單中選擇 Extended Test (廣泛測試),以對 電腦中的裝置執行更全面的檢查。

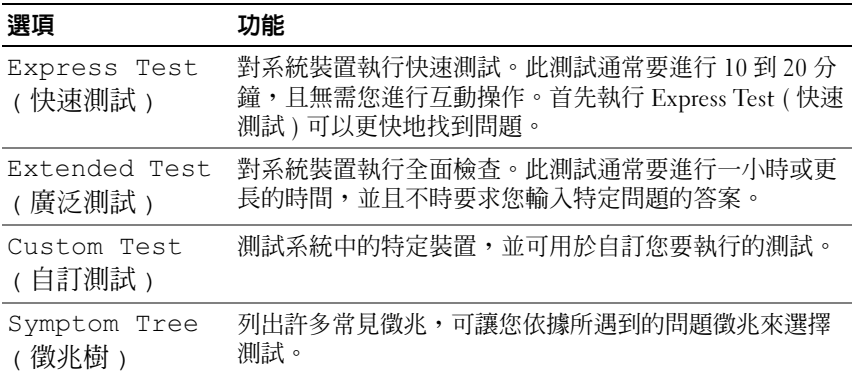

對於在測試期間遇到的問題,螢幕上會出現訊息,顯示錯誤代碼及問題說 明。當出現錯誤代碼和問題說明時,請準確地記下它,並按照螢幕上的指 示操作。如果您無法解決問題,請與 Dell 公司聯絡 ( 請參閱第 56 [頁的](#page-55-1) 「與 Dell [公司聯絡」](#page-55-1) )。

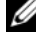

 $\mathscr{C}$  註:電腦的服務標籤位於每個測試螢幕的頂部。與 Dell 支援部門聯絡時, 請進備好服務標籤。

下列標籤提供了從 Custom Test ( 自訂測試 ) 或 Symptom Tree ( 徵兆樹 ) 選項執行測試的其他資訊:

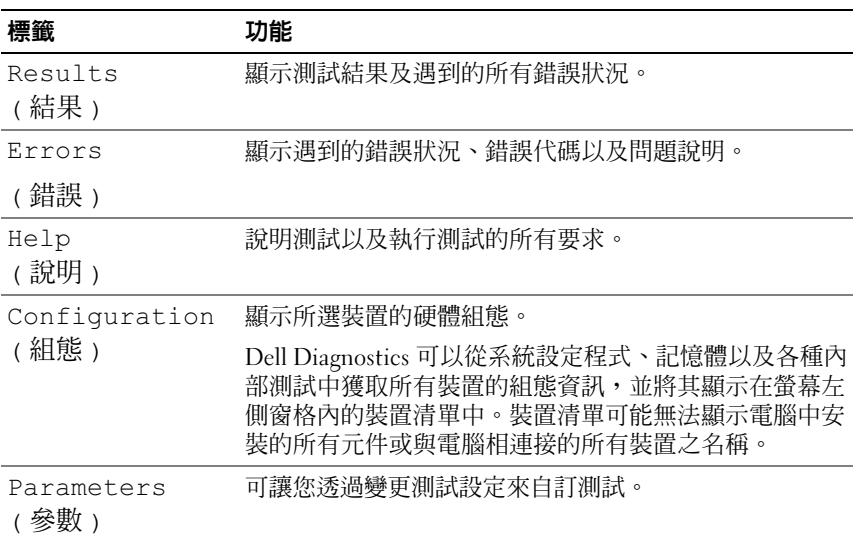

# <span id="page-36-1"></span><span id="page-36-0"></span>Dell Support Center

Dell Support Center 將協助您找到所需的服務、支援和系統特定資訊。若要 獲得有關 Dell Support Center 和可用的支援工具的更多資訊,請按一下 support.dell.com 上的 Services ( 服務 ) 標籤。

按一下工作列中的 2 圖示以執行該應用程式。首頁提供的連結可存取:

- Self Help ( 自助 ) ( 故障排除、安全保護、系統效能、網路 / 網際網路、備 份 / 恢復和 Windows Vista)
- Alerts ( 警報 ) ( 與您的電腦有關的技術支援警報 )
- Assistance from Dell (Dell 援助 ) (DellConnect™ 的技術支援、客戶服務、 訓練與教學程式、Dell 即時在線支援服務提供的指導說明和使用 PC CheckUp 進行線上掃描 )
- About Your System ( 關於您的系統 ) ( 系統說明文件、保固資訊、系統資 訊、升級與附件 )

在 Dell Support Center 首頁的頂部將顯示您電腦的型號及其服務標籤和快 速服務代碼。

若要獲得有關 Dell Support Center 的更多資訊,請參閱 《Dell 技術指 南》。可在 Windows 說明及支援 ( 開始 → 說明及支援 ) 中和 Dell 支援 Web 站台上獲得。

# <span id="page-37-3"></span><span id="page-37-0"></span>磁碟機問題

#### 警示:開始執行本章節中的任何程序之前,請遵循 《產品資訊指南》中的 安全說明。

在您完成以下檢查時,請填寫第 55 [頁的 「診斷核對清單」](#page-54-0)。

確定 MICROSOFT® WINDOWS®能夠識別磁碟機 —

• 按一下開始 ● → 雷腦。

如果其中未列出磁碟機,請使用防毒軟體執行徹底掃描,以檢查並移除病 毒。病毒有時會導致 Windows 無法識別磁碟機。

#### 測試磁碟機 —

- 插入另一張 CD、DVD 或 BD,以排除原來的媒體有故障的可能性。
- 插入啟動媒體並重新啟動電腦。

清潔磁碟機或磁碟 — 請參閱 《Dell 技術指南》。

#### 檢查纜線連接狀況

檢查硬體不相容問題 — 請參閱 《Dell 技術指南》,以獲得有關排除軟體 和硬體問題的說明。

執行 DELL DIAGNOSTICS — 請參閱第 33 頁的 「預啓動自我評估 (PSA) 診 斷程式和 32 位元 [Dell Diagnostics](#page-32-2)」。

#### <span id="page-37-2"></span><span id="page-37-1"></span>硬碟機問題

在開啟電腦之前先使其冷卻 — 溫度較高的硬碟機可能會導致作業系統無 法啟動。請先讓電腦恢復至室溫後再將其開啟。

#### 執行磁碟檢查程式 —

- 1 按一下開始 → 雷腦。
- 2 在本機磁碟機 (C:) 上按一下滑鼠右鍵。
- 3 按一下內容 → 工具 → 立即檢查。

么 註:螢幕上將出現使用者帳戶控制視窗。如果您在電腦上使用的是管 理員帳戶,請按一下繼續;否則,請與管理員聯絡以繼續所需動作。

4 按一下以核取掃瞄和嘗試恢復捐毀的磁區,然後按一下開始。

# <span id="page-38-0"></span>錯誤訊息

在您完成以下檢查時,請填寫第 55 [頁的 「診斷核對清單」。](#page-54-0)

<span id="page-38-1"></span>警示:開始執行本章節中的任何程序之前,請遵循 《產品資訊指南》中的 安全說明。

如果未列出訊息,請參閱作業系統說明文件,或訊息出現時所執行程式的 說明文件。

AUXILIARY DEVICE FAILURE ( 輔助裝置故障 ) — 可能是觸控墊或外接式滑鼠 發生故障。請檢查外接式滑鼠的續線連接狀況。如果問題仍然存在,請與 Dell 公司聯絡 ( 請參閱第 56 頁的 「與 Dell [公司聯絡」](#page-55-1) )。

BAD COMMAND OR FILE NAME (錯誤的命令或檔名 ) — 確定您已輸入拼寫正 確的命令,在適當的地方留有空格,並使用正確的路徑名。

CACHE DISABLED DUE TO FAILURE ( 故障導致快取記憶體停用 ) — 微處理器 的內建主快取記憶體發生故障。請與 Dell 公司聯絡 ( 請參閱第 56 [頁的](#page-55-1) 「與 Dell [公司聯絡」](#page-55-1) )。

CD DRIVE CONTROLLER FAILURE (CD 磁碟機控制器故障 ) — CD 磁碟機未回 應電腦發出的命令 (請參閱第38頁的「磁碟機問題」)。

DATA ERROR ( 資料錯誤 ) — 硬碟機無法讀取資料 ( 請參閱第 38 [頁的 「磁](#page-37-0) [碟機問題」](#page-37-0) )。

DECREASING AVAILABLE MEMORY (可用記憶體減少)— 可能是一個或多個 記憶體模組發生故障或者插接不正確。請重新安裝記憶體模組,如有必 要,請更換記憶體模組 (請參閱 Service Manual [ 維修手冊 ], 以獲得有 關更換記憶體模組的說明 )。

DISK C: FAILED INITIALIZATION ( 磁碟 C: 起始作業失敗 ) — 硬碟機起始作業 失敗。執行 Dell Diagnostics 中的 hard drive ( 硬碟機 ) 測試程式 ( 請參閱[第](#page-32-2) 33 [頁的 「預啟動自我評估](#page-32-2) (PSA) 診斷程式和 32 位元 Dell Diagnostics」 )。

DRIVE NOT READY (磁碟機未就緒) — 需要在支架中安裝硬碟機才能繼續 作業。請在硬碟機支架中安裝硬碟機。

EXTENDED MEMORY SIZE HAS CHANGED ( 延伸記憶體大小已變更 ) — NVRAM 中記錄的記憶體容量與電腦中安裝的記憶體容量不相符。重新啟動電腦。 如果再次出現此錯誤訊息,請與 Dell 公司聯絡。

THE FILE BEING COPIED IS TOO LARGE FOR THE DESTINATION DRIVE(複製的檔案 太大,目的地磁碟機無法容納 ) — 您嘗試複製的檔案太大,超出磁碟容量, 或磁碟已滿。請嘗試將檔案複製到其他磁碟,或者使用容量更大的磁碟。

A FILENAME CANNOT CONTAIN ANY OF THE FOLLOWING CHARACTERS: \/: \* ? " < > | ( 檔名中不可以包含下列字元:\ / : \* ? " < > |) — 請勿在檔名中使用 這些字元。

GATE A20 FAILURE (A20 閘故障 ) — 記憶體模組可能鬆動。重新安裝記憶 體模組,如有必要,請更換記憶體模組。

GENERAL FAILURE ( 一般故障 ) — 作業系統無法執行命令。此訊息之後通常 會有具體的資訊,例如,Printer out of paper ( 印表機缺紙 )。 請採取相應措施。

HARD-DISK DRIVE CONFIGURATION ERROR ( 硬碟機組態錯誤 ) — 電腦無法識 別磁碟機類型。關閉電腦,卸下硬碟機,並從 CD 啟動電腦。然後關閉電 腦,重新安裝硬碟機並重新啟動電腦。執行 Dell Diagnostics 中的 Hard Disk Drive ( 硬碟機 ) 測試程式 ( 請參閱第 33 [頁的 「預啟動自我評估](#page-32-2) (PSA) 診斷程式和 32 位元 [Dell Diagnostics](#page-32-2)」 )。

HARD-DISK DRIVE CONTROLLER FAILURE 0 ( 硬碟機控制器故障 0) — 硬碟機未 回應電腦發出的命令。關閉電腦,卸下硬碟機,並從 CD 啟動電腦。然後 關閉電腦,重新安裝硬碟機並重新啟動電腦。如果問題仍然存在,請嘗試 使用另一硬碟機。執行 Dell Diagnostics 中的 Hard Disk Drive ( 硬碟機 ) 測 試程式 (請參閱第 33 頁的 「預啓動自我評估 (PSA) 診斷程式和 32 位元 [Dell Diagnostics](#page-32-2)」 )。

HARD-DISK DRIVE FAILURE ( 硬碟機故障 ) — 硬碟機未回應電腦發出的命令。 關閉電腦,卸下硬碟機,並從 CD 啟動電腦。然後關閉電腦,重新安裝硬 碟機並重新啓動電腦。如果問題仍然存在,請嘗試使用另一硬碟機。執行 Dell Diagnostics 中的 Hard Disk Drive ( 硬碟機 ) 測試程式 ( 請參閱第 [33](#page-32-2) 頁 [的 「預啟動自我評估](#page-32-2) (PSA) 診斷程式和 32 位元 Dell Diagnostics」 )。

HARD-DISK DRIVE READ FAILURE ( 硬碟機讀取故障 ) — 可能是硬碟機發生故 障。關閉電腦,卸下硬碟機,並從 CD 啓動電腦。然後關閉電腦,重新安 裝硬碟機並重新啟動電腦。如果問題仍然存在,請嘗試使用另一硬碟機。 執行 Dell Diagnostics 中的 Hard Disk Drive ( 硬碟機 ) 測試程式 ( 請參閱[第](#page-32-2) 33 [頁的 「預啟動自我評估](#page-32-2) (PSA) 診斷程式和 32 位元 Dell Diagnostics」 )。

INSERT BOOTABLE MEDIA ( 插入啟動媒體 ) — 作業系統嘗試從非啟動媒體 ( 例如 CD) 啟動。插入啟動媒體。

INVALID CONFIGURATION INFORMATION - PLEASE RUN SYSTEM SETUP PROGRAM ( 組態資訊無效 ─ 請執行系統設定程式 ) — 系統組態資訊與硬體組態不相 符。此訊息最有可能在安裝記憶體模組之後出現。請更正系統設定程式中 的相應選項。

KEYBOARD CLOCK LINE FAILURE ( 鍵盤時鐘線故障 ) — 請檢查外接式鍵盤的 纜線連接狀況。執行 Dell Diagnostics 中的 Keyboard Controller ( 鍵盤控制 器 ) 測試程式 ( 請參閱第 33 [頁的 「預啟動自我評估](#page-32-2) (PSA) 診斷程式和 32 位元 [Dell Diagnostics](#page-32-2)」 )。

KEYBOARD CONTROLLER FAILURE ( 鍵盤控制器故障 ) — 請檢查外接式鍵盤的 纜線連接狀況。重新啟動電腦,避免在啟動程序期間碰觸鍵盤或滑鼠。執 行 Dell Diagnostics 中的 Keyboard Controller ( 鍵盤控制器 ) 測試程式 ( 請 參閱第 33 [頁的 「預啟動自我評估](#page-32-2) (PSA) 診斷程式和 32 位元 Dell [Diagnostics](#page-32-2)」 )。

KEYBOARD DATA LINE FAILURE ( 鍵盤資料線故障 ) — 請檢查外接式鍵盤的纜 線連接狀況。執行 Dell Diagnostics 中的 Keyboard Controller ( 鍵盤控制器 ) 測試程式 ( 請參閱第 33 [頁的 「預啟動自我評估](#page-32-2) (PSA) 診斷程式和 32 位元 [Dell Diagnostics](#page-32-2)」 )。

KEYBOARD STUCK KEY FAILURE ( 鍵盤卡鍵故障 ) — 請檢查外接式鍵盤或鍵 台的纜線連接狀況。重新啟動電腦,避免在啟動程序期間碰觸鍵盤或按 鍵。執行 Dell Diagnostics 中的 Stuck Key ( 卡鍵 ) 測試程式 ( 請參閱第 [33](#page-32-2)  [頁的 「預啟動自我評估](#page-32-2) (PSA) 診斷程式和 32 位元 Dell Diagnostics」 )。

LICENSED CONTENT IS NOT ACCESSIBLE IN MEDIADIRECT ( 在 MEDIADIRECT 中無 法存取經過授權的內容 ) — Dell MediaDirect™ 無法驗證對檔案的數位版 權管理 (DRM) 限制,因此無法播放該檔案。

MEMORY ADDRESS LINE FAILURE AT ADDRESS, READ VALUE EXPECTING VALUE (記 憶體位址線故障,位於位址,讀取值,預期值 ) — 可能是記憶體模組發 生故障或者插接不正確。重新安裝記憶體模組,如有必要,請更換記憶體 模組。

MEMORY ALLOCATION ERROR ( 記憶體配置錯誤 ) — 您嘗試執行的軟體與作 業系統、其他程式或公用程式衝突。請關閉電腦並等待 30 秒鐘,然後重 新啟動。嘗試再次執行此程式。如果仍然出現此錯誤訊息,請參閱軟體說 明文件。

MEMORY DATA LINE FAILURE AT ADDRESS, READ VALUE EXPECTING VALUE (記憶 體資料線故障,位於位址,讀取值,預期值)— 可能是記憶體模組發生故 障或者插接不正確。重新安裝記憶體模組,如有必要,請更換記憶體模組。

MEMORY DOUBLE WORD LOGIC FAILURE AT ADDRESS, READ VALUE EXPECTING VALUF (記憶體雙字邏輯故障,位於位址,讀取值,預期值 ) — 可能是記 **憤體模組發生故障或者插接不正確。重新安裝記憶體模組,如有必要,**請 更換記憶體模組。

MEMORY ODD/EVEN LOGIC FAILURE AT ADDRESS, READ VALUE EXPECTING VALUE ( 記憶體奇 / 偶邏輯故障,位於位址,讀取值,預期值 ) — 可能是記憶體 模組發生故障或者插接不正確。重新安裝記憶體模組,如有必要,請更換 記憶體模組。

MEMORY WRITE/READ FAILURE AT ADDRESS, READ VALUE EXPECTING VALUE (記 憶體寫 / 讀故障, 位於位址, 讀取值, 預期值 ) — 可能是記憶體模組發生 故障或者插接不正確。重新安裝記憶體模組,如有必要,請更換記憶體 模組。

N<sup>O</sup> BOOT DEVICE AVAILABLE ( 無可用的啟動裝置 ) — 電腦無法找到硬碟機。 如果啟動裝置是硬碟機,請確定您已將硬碟機裝好、正確安插且已作為啟 動裝置進行分區。

N<sup>O</sup> BOOT SECTOR ON HARD DRIVE ( 硬碟機上無啟動磁區 ) — 作業系統可能 已損壞。請與 Dell 公司聯絡 ( 請參閱第 56 頁的 「與 Dell [公司聯絡」](#page-55-1) )。

N<sup>O</sup> TIMER TICK INTERRUPT ( 無計時器計時訊號岔斷 ) — 可能是主機板上的 晶片發生故障。執行 Dell Diagnostics 中的 System Set ( 系統設定 ) 測試程 式 ( 請參閱第 33 頁的 「預啓動自我評估 (PSA) 診斷程式和 32 位元 Dell [Diagnostics](#page-32-2)」)。

NOT ENOUGH MEMORY OR RESOURCES. EXIT SOME PROGRAMS AND TRY AGAIN ( 記憶體或資源不足。請結束某些程式並再試一次 ) — 開啟的程式過多。 關閉所有視窗,然後開啟您要使用的程式。

OPERATING SYSTEM NOT FOUND (找不到作業系統)— 重新安裝硬碟機。如 果問題仍然存在,請與 Dell 公司聯絡 (請參閱第 56 [頁的 「與](#page-55-1) Dell 公司聯 [絡」](#page-55-1) )。

OPTIONAL ROM BAD CHECKSUM ( 可選的 ROM 總和檢查錯誤 ) — 可選的 ROM 發生故障。請與 Dell 公司聯絡 ( 請參閱第 56 [頁的 「與](#page-55-1) Dell 公司聯 [絡」](#page-55-1) )。

A REQUIRED .DLL FILE WAS NOT FOUND ( 找不到需要的 .DLL 檔 ) — 您嘗試開 啟的程式缺少必要的檔案。請移除然後重新安裝該程式。

- 1 按一下開始 → 控制台。
- 2 在程式集下,按一下移除安裝程式。
- 3 選擇要移除的程式。
- 4 按一下移除,並按照螢幕上的提示操作。
- 5 請參閱程式說明文件,以獲得有關安裝的說明。

SECTOR NOT FOUND ( 找不到磁區 ) — 作業系統無法找到硬碟機上的磁區。 您的硬碟機上可能有損毀的磁區或損壞的 FAT。執行 Windows 錯誤檢查 公用程式,以檢查硬碟機上的檔案結構。請參閱 Windows 說明及支援以 獲得相關說明 ( 按一下開始 → 說明及支援 )。如果大面積磁區損毀, 請備份資料 (如有可能),然後為硬碟機重新製作格式。

SEEK ERROR ( 搜尋錯誤 ) — 作業系統無法找到該硬碟機上的特定磁軌。

SHUTDOWN FAILURE ( 關機故障 ) — 可能是主機板上的晶片發生故障。執行 Dell Diagnostics 中的 System Set ( 系統設定 ) 測試程式 ( 請參閱第 33 [頁的](#page-32-2) [「預啟動自我評估](#page-32-2) (PSA) 診斷程式和 32 位元 Dell Diagnostics」 )。

TIME-O F -DAY CLOCK LOST POWER ( 日期時鐘斷電 ) — 系統組態設定已損壞。 請將電腦連接至電源插座以為電池充電。如果問題仍然存在,請進入系統 設定程式嘗試恢復資料,然後立即結束該程式。如果再次出現此訊息,請 與 Dell 公司聯絡 ( 請參閱第 56 頁的 「與 Dell [公司聯絡」](#page-55-1) )。

TIME-OF-DAY CLOCK STOPPED (日期時鐘已經停止)— 支援系統組態設定的 儲備電池可能需要充電。請將電腦連接至電源插座以為電池充電。如果問題 仍然存在,請與 Dell [公司聯絡](#page-55-1) ( 請參閱第 56 頁的 「 與 Dell 公司聯絡」 )。

TIME-OF-DAY NOT SET - PLEASE RUN THE SYSTEM SETUP PROGRAM ( 未設定日期 ─ 請執行系統設定程式 ) — 儲存在系統設定程式中的時間或日期與系統時鐘 不相符。請更正 Date ( 日期 ) 與 Time ( 時間 ) 選項的設定。

TIMER CHIP COUNTER 2 FAILED ( 計時器晶片計數器 2 失敗 ) — 可能是主機板 上的晶片發生故障。執行 Dell Diagnostics 中的 System Set ( 系統設定 ) 測試 程式 ( 請參閱第 33 [頁的 「預啟動自我評估](#page-32-2) (PSA) 診斷程式和 32 位元 Dell [Diagnostics](#page-32-2)」 )。

UNEXPECTED INTERRUPT IN PROTECTED MODE ( 在保護模式下發生未預期的岔 斷 ) — 可能是鍵盤控制器發生故障或者某個記憶體模組鬆動。執行 Dell Diagnostics 中的 System Memory ( 系統記憶體 ) 測試程式和 Keyboard Controller ( 鍵盤控制器 ) 測試程式 ( 請參閱第 33 [頁的 「預啟動自我評估](#page-32-2) (PSA) 診斷程式和 32 位元 [Dell Diagnostics](#page-32-2)」 )。

X:\ IS NOT ACCESSIBLE. THE DEVICE IS NOT READY (X:\無法存取。裝置未就 緒 ) — 將磁碟插入磁碟機並再試一次。

WARNING: BATTERY IS CRITICALLY LOW ( 警告: 雷池電量嚴重不足 ) — 雷池 雷量即將耗盡。請更換雷池或將雷腦連接至雷源插座;否則,請啓動休眠 模式或關閉電腦。

# <span id="page-43-7"></span><span id="page-43-0"></span>鎖定和軟體問題

警示:開始執行本章節中的任何程序之前,請遵循 《產品資訊指南》中的 安全說明。

<span id="page-43-10"></span><span id="page-43-1"></span>電腦無法啟動

檢查交流電變壓器 — 確定交流電變壓器已穩固連接至電腦和電源插座。

<span id="page-43-9"></span><span id="page-43-2"></span>電腦停止回應

■ 注意事項: 如果您無法執行作業系統關機程序, 則可能會遺失資料。

關閉電腦 — 如果無法透過按鍵盤上的按鍵或移動滑鼠來取得回應,請按 住雷源按鈕至少 8 到 10 秒鐘,直至雷腦關閉,然後重新啟動雷腦。

#### <span id="page-43-8"></span><span id="page-43-3"></span>程式停止回應或多次當機

結束程式 —

- 1 同時按 <Ctrl><Shift><Esc>。
- 2 按一下應用程式標籤,然後選擇不再回應的程式。
- <span id="page-43-6"></span>3 按一下工作結束。

24 註:重新啓動電腦時,系統可能會執行 chkdsk 程式。按照螢幕上的指示操作。 查看軟體說明文件 — 如有必要,請先解除安裝程式,然後再重新安裝。 軟體通常在其說明文件中或 DVD 上包括有安裝說明。

### <span id="page-43-4"></span>適用於舊版 Microsoft® Windows® 作業系統的程式

執行程式相容性精靈 — 程式相容性是 Windows 中的一種模式,可讓您 執行根據舊版 Windows 編寫的程式。若要獲得更多資訊,請在 Windows 說明及支援中搜尋關鍵字程式相容性精靈。

#### <span id="page-43-11"></span><span id="page-43-5"></span>出現穩定藍幕

關閉電腦 — 如果無法透過按鍵盤上的按鍵或移動滑鼠來取得回應,請按 住電源按鈕至少 8 到 10 秒鐘,直至電腦關閉,然後重新啓動電腦。

# <span id="page-44-0"></span>記憶體問題

在您完成以下檢查時,請填寫第 55 [頁的 「診斷核對清單」](#page-54-0)。

### 警示:開始執行本章節中的任何程序之前,請遵循 《產品資訊指南》中的 安全說明。

#### 如果您收到記憶體不足的訊息 —

- 儲存並關閉所有開啟的檔案,結束所有開啟但目前未使用的程式,以查 看是否可以解決問題。
- 請參閱軟體說明文件,以瞭解最小記憶體要求。如有必要,請安裝附加 記憶體。
- 重新接插記憶體模組,以確定電腦能夠與記憶體順利通訊。
- 執行 Dell Diagnostics ( 請參閱第 33 [頁的「預啟動自我評估](#page-32-2) (PSA) 診斷 程式和 32 位元 [Dell Diagnostics](#page-32-2)」 )。

#### 如果您遇到其他記憶體問題 —

- 重新接插記憶體模組,以確定電腦能夠與記憶體順利通訊。
- 確定您遵守記憶體安裝規範。
- <span id="page-44-2"></span>• 執行 Dell Diagnostics ( 請參閱第 33 [頁的「預啟動自我評估](#page-32-2) (PSA) 診斷 程式和 32 位元 [Dell Diagnostics](#page-32-2)」 )。

# <span id="page-44-1"></span>電源問題

在您完成以下檢查時,請填寫第 55 [頁的 「診斷核對清單」](#page-54-0)。

#### 警示:開始執行本章節中的任何程序之前,請遵循 《產品資訊指南》中的 安全說明。

檢查電源指示燈 — 如果電源指示燈亮起或閃爍,則表明電腦已接通電 源。如果電源指示燈閃爍,則表示電腦處於睡眠狀態。按電源按鈕可以結 束睡眠狀態。如果指示燈熄滅,按電源按鈕可以開啟電腦。

為電池充電 — 電池的電量可能已經耗盡。

- 1 重新安裝電池。
- 2 使用交流電變壓器將電腦連接至電源插座。
- 3 開啟電腦。

 $\mathscr{U}$  註:雷池的使用時間(雷池可以繼續充雷的時間)會逐漸縮短。依據使用雷池 的頻率和條件,您可能需要在電腦的使用壽命內購買新電池。

檢查電池狀態指示燈 — 如果雷池狀態指示燈呈琥珀色閃爍或琥珀色穩定, 表示電池電量不足或已經耗盡。將電腦連接至電源插座。

如果電池狀態指示燈呈藍色和琥珀色交替閃爍,表示電池太熱而無法充 電。請關閉電腦,從電源插座上拔下電腦的電源線,並讓電池與電腦冷卻 至室溫。

如果電池狀態指示燈呈琥珀色快速閃爍,表示電池可能有故障。請與 Dell 公司聯絡 ( 請參閱第 56 頁的 「與 Dell [公司聯絡」](#page-55-1) )。

檢查電池溫度 — 如果雷池溫度在 0℃ (32°F) 以下,雷腦將不會啓動。

測試電源插座 — 使用其他裝置 (如檯燈) 測試電源插座, 以確定其工作 正常。

檢查交流電變壓器 — 檢查交流電變壓器纜線的連接狀況。如果交流電變 壓器有指示燈,請確定該指示燈已亮起。

將電腦直接連接至電源插座 — 暫時不要使用電源保護裝置、電源板和電 源延長線,以確認電腦可以正常開啟。

排除可能的干擾 — 關閉附近的風扇、熒光燈、鹵素燈或其他設備。

調整電源內容 — 請參閱 《Dell 技術指南》,以瞭解電源管理設定。

重新接插記憶體模組 — 如果電腦的電源指示燈已亮起,但顯示幕仍為空 白,請重新安裝記憶體模組。

# <span id="page-45-1"></span><span id="page-45-0"></span>Windows Vista*®* 作業系統中的軟體及硬體問題 故障排除

如果在作業系統設定程式中未偵測到裝置,或者偵測到裝置但其組態不正 確,您可以使用 Windows Vista 說明及支援來解決不相容問題。Windows Vista 是一個新的作業系統,所以很多較舊的裝置可能沒有適用於 Windows Vista 的驅動程式或應用程式。請與您的硬體製造商聯絡,以獲 得有關其裝置的更多資訊。

若要啟動硬體疑難排解,請:

- 1 按一下開始 → 說明及支援。
- 2 在尋找解答區段中,按一下疑難排解。

或

在搜尋欄位中鍵入硬體疑難排解,然後按 <Enter> 鍵。

3 在搜尋結果中,選擇最能說明問題的選項並按照疑難排解步驟進行 操作。

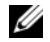

<span id="page-46-2"></span>註:如果未在疑難排解的分類項目中找到答案,您可以透過在視窗頂部的 搜尋說明欄位中鍵入問題來取得線上說明。

# <span id="page-46-0"></span>還原作業系統

您可以按以下方式還原您的作業系統:

- Windows Vista® 具有備份及還原中心,可在電腦上建立重要檔案的備 份,或備份整部電腦。需要時即可還原您的作業系統或檔案。
- Microsoft Windows Vista 系統還原可將電腦還原至先前的作業狀態,而不 會影響資料檔案。請將系統還原作為還原作業系統並保存資料檔案的首 選解決方案。若要獲得有關說明,請參閱第 47 頁的 「使用 [Windows](#page-46-1)  [Vista](#page-46-1) 系統還原」。
- <span id="page-46-4"></span>如果您的電腦隨附了**作業系統**媒體,則可用其來還原您的作業系統。但 是,使用作業系統媒體也會刪除硬碟機上的所有資料。請僅在系統還原 無法解決您的作業系統問題時,才使用該媒體。

### <span id="page-46-3"></span><span id="page-46-1"></span>使用 Windows Vista 系統還原

如果對硬體、軟體或其他系統設定所做的變更使電腦處於不理想的作業狀 態,Windows Vista 作業系統提供的系統還原可讓您將電腦還原至先前的 作業狀態 ( 不影響資料檔案 )。請參閱 Windows 說明及支援中心,以獲得 有關使用系統還原的資訊。

若要存取 Windows 說明及支援中心,請按一下**開始 → 說明及支援**。

● 注意事項:請定期備份您的資料檔案。系統還原無法監測資料檔案,也無 法對其進行恢復。

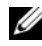

 $\mathscr{U}_\bullet$  註:本文件中的程序是根據 Windows 預設檢視編寫的,如果您將 Dell 雷腦設 定為 Windows 傳統檢視,這些程序可能不適用。

#### 建立還原點

您可以從 Windows Vista 備份及還原中心自動和手動建立還原點。有兩種 方式可以進入 Windows Vista 備份及還原中心:

1 按一下開始 → 歡迎中心。在開始使用 Windows 區段中,按一下顯 示所有 14 項目 ... → 備份及還原中心。

2 按一下開始 → 所有程式 → 維護 → 備份及還原中心。在工作下, 按一下建立還原點或變更設定。

若要獲得更多資訊,請

- 1 按一下開始 → 說明及支援。
- 2 在搜尋欄位中鍵入系統還原,然後按 <Enter> 鍵。

#### <span id="page-47-0"></span>將電腦還原至先前的作業狀態

如果安裝裝置驅動程式後出現問題,請使用裝置驅動程式回復來解決問 題。如果未成功,請使用系統還原。

- △ 注意事項:將電腦還原至先前的作業狀態之前,請先儲存並關閉所有開啓 的檔案,結束所有開啓的程式。在系統還原完成之前,請勿改變、開啓或刪 除任何檔案或程式。
	- 1 按一下開始 → 控制台 → 系統及維護 → 備份及還原中心。
	- 2 在工作清單中,按一下使用系統還原修復 Windows。
	- 3 在詢問是否允許執行此應用程式的使用者帳戶控制 (UAC) 對話方塊中 按一下繼續。
	- 4 在系統還原視窗中,按一下下一步以按照時間先後順序檢視最新的還 原點。
	- 5 選擇顯示 5 日以上的環原點核取方塊, 以檢視環原點的完整清單。
	- 6 選擇一個還原點。嘗試從最新的還原點還原。如果無法更正問題,請 嘗試下一個最近的還原點,直到問題解決。在選擇的還原點之後安裝 的所有軟體都將需要重新安裝。
	- 7 按一下下一步 → 完成。
	- 8 系統出現提示時,請按一下是。
	- 9 系統還原完成收集資料後,雷腦將重新啓動。
- 10 電腦重新啟動後,請按一下確定。

若要變更還原點,您可以使用其他還原點重複這些步驟,或者復原還原。 如果您在還原的過程中遇到了錯誤訊息,請按照螢幕上的提示更正錯誤。

#### 復原上次系統還原

△ 注意事項: 復原上次系統還原之前,請先儲存並關閉所有開啓的檔案,結 束所有開啓的程式。在系統還原完成之前,請勿改變、開啓或刪除任何檔案 或程式。

- 1 按一下開始 → 說明及支援。
- 2 在搜尋欄位中鍵入系統還原,然後按 <Enter> 鍵。
- 3 按一下復原上次還原,然後按一下下一步。

#### <span id="page-48-0"></span>將電腦還原至預設出廠組態

Dell Factory Image Restore 選項可讓您將硬碟機還原至首次從 Dell 購買時 <sup>的</sup>原始出廠組態。此選項將出現在與 Windows Vista® <sup>一</sup>起最初預先安<sup>裝</sup> 的 Dell 電腦上,並且不包括透過快速升級促銷購買的電腦或從其他版本 的 Windows 升級至 Windows Vista 的電腦。

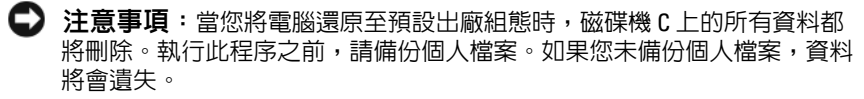

- 1 重新啓動電腦。若要執行此作業,請按一下開始 → → → 重新 啟動。
- 2 電腦重新啓動時,請按 <F8> 鍵,直到螢幕上出現**進階開機選項**選單。
	- 註:您必須在螢幕上出現 Windows 徽標之前按 <F8> 鍵。如果您在螢幕 上出現 Windows 徽標後按 <F8> 鍵, 螢幕上將不會出現進階開機選項選 單。如果您沒有看到**進階開機選項**選單,請重新啓動雷腦,然後重複 此步驟,直到在螢幕上看到該選單。
- 3 按 < 下方向鍵 > 以在進階開機選項選單上選擇修復您的電腦,然後按 <Enter> 鍵。
- 4 指定您需要的語言設定,然後按一下下一步。
- 5 以擁有管理權限的使用者身份登入,然後按一下確定。
- 6 按一下 Dell Factory Image Restore。
- 7 在 Dell Factory Image Restore 視窗中, 按一下 Next ( 下一步)。
- 8 選擇 Yes, reformat hard drive and restore system software to factory condition ( 是, 為硬碟機重新製作格式, 並將系統軟體還原至出廠狀 態 ) 核取方塊。
- 9 按一下 Next ( 下一步 )。電腦已還原至預設出廠組態。
- 10 完成還原作業後,請按一下 Finish (完成) 以重新啓動電腦。

### 50 | 故障排除

# <span id="page-50-0"></span>獲得幫助

# <span id="page-50-1"></span>獲得援助

#### 警示:如果您需要卸下機箱蓋,請先拔下所有電源插座上的電腦電源線和 數據機纜線。

如果在使用電腦時遇到問題,您可以完成以下步驟對問題進行診斷並排除 故障:

- 1 請參閱第 33 頁的 「[故障排除](#page-32-3)」,以獲得有關電腦所遇到問題的資訊和 要執行的程序。
- 2 請參閱第 33 頁的 「預啓動自我評估 (PSA) 診斷程式和 32 位元 Dell [Diagnostics](#page-32-4)」,以獲得有關如何執行 Dell Diagnostics 的程序。
- 3 請填寫第 55 頁的 「[診斷核對清單](#page-54-1)」。
- 4 可使用 Dell 支援 (support.dell.com) 上的由 Dell 提供的範圍廣泛的一 套線上服務,以獲得有關安裝與故障排除程序的說明。請參閱第 [52](#page-51-2) 頁 的 「[線上服務](#page-51-2)」,以獲得範圍更廣泛的線上 Dell 支援清單。
- 5 如果上述步驟均無法解決問題,請參閱第 56 頁的 「與 Dell [公司聯絡](#page-55-0)」。

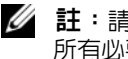

■ 註:請使用電腦附近的電話聯絡 Dell 支援部門, 以便支援人員協助您執行 所有必要的程序。

■ 註:某些國家 / 地區可能未提供 Dell 的快速服務代碼系統。

聽到 Dell 自動化電話系統發出的提示時,請輸入快速服務代碼,以便將 電話直接轉給相關的支援人員。

若要獲得有關使用 Dell 支援的說明,請參閱第 52 [頁的 「技術支援和](#page-51-0)客戶 [服務」](#page-51-0)。

■ 註:美國大陸以外的某些地方可能未提供以下某些服務 請聯絡您當地的 Dell 代理商,以獲得有關可用性方面的資訊。

## <span id="page-51-0"></span>技術支援和客戶服務

Dell 支援服務可隨時為您解答有關 Dell™ 硬體的問題。Dell 的支援人員將 使用基於電腦的診斷,快速而準確地解答您的問題。

若要與 Dell 的支援服務部門聯絡,請參閱第 54 [頁的 「在聯絡之前」,](#page-53-1)然 後參閱您所在地區的聯絡資訊或訪問 support.dell.com。

## <span id="page-51-3"></span><span id="page-51-1"></span>DellConnect

DellConnect 是一種簡單的線上存取工具,可讓 Dell 服務和支援人員在您的 完全監督下透過寬頻連線存取您的電腦,診斷問題並對其進行修復。您可 以從 Dell Support Center ( 請參閱第 37 頁的 「[Dell Support Center](#page-36-1)」 ) 存取 DellConnect。

# <span id="page-51-2"></span>線上服務

您可以在以下 Web 站台瞭解有關 Dell 產品和服務的資訊:

www.dell.com www.dell.com/ap ( 僅限於亞太地區 ) www.dell.com/jp ( 僅限於日本 ) www.euro.dell.com ( 僅限於歐洲 ) www.dell.com/la ( 僅限於拉丁美洲和加勒比海地區 ) www.dell.ca ( 僅限於加拿大 )

您可以透過以下 Web 站台及電子郵件位址存取 Dell 支援:

- Dell 支援 Web 站台 support.dell.com support.jp.dell.com ( 僅限於日本 ) support.euro.dell.com ( 僅限於歐洲 )
- Dell 支援電子郵件位址 mobile\_support@us.dell.com support@us.dell.com la-techsupport@dell.com ( 僅限於拉丁美洲和加勒比海地區 ) apsupport@dell.com ( 僅限於亞太地區 )
- Dell 市場及銷售部電子郵件位址 apmarketing@dell.com ( 僅限於亞太地區 ) sales\_canada@dell.com ( 僅限於加拿大 )
- 匿名檔案傳送通訊協定 (FTP) ftp.dell.com

登入為使用者:anonymous,並以您的電子郵件位址作為密碼。

### <span id="page-52-0"></span>AutoTech 服務

Dell 的自動化技術支援服務 (AutoTech) 為您提供錄製的問題解答,解答 了 Dell 客戶最常提出的有關便攜式和桌上型電腦的問題。

在您聯絡 AutoTech 時,請使用按鍵式電話來選擇與您的問題相關的主 題。若要獲得您所在地區應撥打的電話號碼,請參閱第 56 [頁的 「與](#page-55-0) Dell [公司聯絡」](#page-55-0)。

#### <span id="page-52-1"></span>自動化訂購狀態查詢服務

若要查詢您訂購的所有 Dell 產品的狀態,可以訪問 support.dell.com,或 者聯絡自動化訂購狀態查詢服務部門。會有錄音提示您提供查詢並報告所 訂購產品所需的資訊。若要獲得您所在地區應撥打的電話號碼,請參閱[第](#page-55-0) 56 頁的 「與 Dell [公司聯絡」](#page-55-0)。

# <span id="page-52-2"></span>訂單問題

如果您的訂單出現問題,例如缺少零件、零件錯誤或帳單不正確等,請與 Dell 公司聯絡,以獲得客戶援助服務。在您聯絡時,請準備好您的發票或 包裝單。若要獲得您所在地區應撥打的電話號碼,請參閱第 56 [頁的 「與](#page-55-0) Dell [公司聯絡」。](#page-55-0)

# <span id="page-52-3"></span>產品資訊

如果您需要有關 Dell 其他產品的資訊,或者您想訂購產品,請訪問 Dell Web 站台 (www.dell.com)。若要獲得您所在地區應撥打的電話號碼或向銷 售專員諮詢的電話號碼,請參閱第 56 頁的 「與 Dell [公司聯絡」。](#page-55-0)

# <span id="page-53-0"></span>退回部件以便進行保固維修或退款

無論您退回部件以便進行維修還是要求退款,請按照以下說明準備好所有 要退回的部件:

1 聯絡 Dell 以取得一個退回材料授權號碼,然後將它清楚地寫在包裝箱 外面的顯眼處。

若要獲得您所在地區應撥打的電話號碼,請參閱第 56 頁的 「與 Dell [公司聯絡](#page-55-0)」。

- 2 附上發票的副本和一封寫明退回原因的信函。
- 3 附上一份[診斷核對清單](#page-54-1) ( 請參閱第 55 頁的 「診斷核對清單 」 ),寫明您 執行過的測試及 Dell Diagnostics 報告的所有錯誤訊息 ( 請參閱第 [33](#page-32-4) 頁 的 「預啟動自我評估 (PSA) 診斷程式和 32 位元 [Dell Diagnostics](#page-32-4)」 )。
- 4 如果您要求退款,請附上退回部件的所有附件 ( 雷源線、軟體軟碟和指 南等 )。
- 5 請使用該設備原來的 ( 或類似的 ) 包裝材料來包裝。

您必須支付運送費用,支付退回產品的保險,並承擔運送至 Dell 公司途 中遺失的風險。本公司不接受以貨到付款 (C.O.D.) 方式寄送的包裹。 退回的貨品如果不符合上述任何一項要求,Dell 公司的接收部門將拒絕接 收並會將其退還給您。

# <span id="page-53-1"></span>在聯絡之前

■ 註:聯絡時請準備好您的快速服務代碼。該代碼可讓 Dell 的自動化支援電 話系統更有效地轉接您的電話。也可能要求您提供服務標籤 ( 位於電腦的後 面或底部 )。

請記住填寫診斷核對清單 ( 請參閱第 55 [頁的 「診斷核對清單」](#page-54-1) )。如有可 能,請在聯絡 Dell 尋求援助之前先開啟電腦,並使用電腦附近的電話聯 絡 Dell。技術人員可能會要求您在鍵盤上鍵入一些命令,轉述操作細節, 或者嘗試執行只限於在該系統上進行的其他故障排除步驟。請確定已準備 好電腦說明文件。

#### $\bigwedge$ 、警示:拆裝電腦内部元件之前,請遵循電腦隨附的安全資訊中的安全說明。

#### <span id="page-54-1"></span><span id="page-54-0"></span>診斷核對清單

姓名:

日期:

地址:

電話號碼:

服務標籤 ( 電腦後面或底部的條碼 ):

快速服務代碼:

退回材料授權號碼 (如果已經由 Dell 支援技術人員提供):

作業系統和版本:

裝置:

擴充卡:

您有連接至網路嗎?是 否

網路、版本和網路配接器:

程式和版本:

請參閱您的作業系統說明文件,以確定系統啟動檔的內容。如果電腦已連接至 印表機,請列印每份檔案。否則,請在聯絡 Dell 之前,記錄每份檔案的內容。

錯誤訊息、嗶聲代碼或診斷故障碼:

問題說明和您執行過的故障排除程序:

#### 獲得幫助 | 55

# <span id="page-55-1"></span><span id="page-55-0"></span>與 Dell 公司聯絡

美國的客戶請撥打 800-WWW-DELL (800-999-3355)。

**// 註**: 如果無法連線網際網路,則可以在購買發票、包裝單、帳單、「與 Dell 公司聯絡」技術表單或 Dell 產品目錄中找到聯絡資訊。

Dell 提供了一些線上和電話支援與服務選擇。服務的提供因國家 / 地區和 產品而異,某些服務可能在您所在地區並不提供。若因銷售、技術支援或 客戶服務問題要與 Dell 公司聯絡,請:

- 1 訪問 support.dell.com。
- 2 在網頁底部的 Choose A Country/Region (選擇國家 / 地區) 下拉式選 單中確認您所在的國家或地區。
- 3 按一下網頁左側的 Contact Us ( 與我們聯絡 )。
- 4 根據您的需要選擇適當的服務或支援連結。
- 5 選擇便於您與 Dell 公司聯絡的方式。

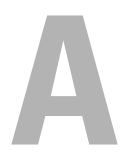

# <span id="page-56-0"></span>附錄

# <span id="page-56-1"></span>Macrovision 產品通告

此產品採用版權保護技術,它通過申請 Macrovision Corporation 和 其他 權利擁有者所擁有的某些美國專利權和其他智慧產權來進行保護。使用此 版權保護技術必須得到 Macrovision Corporation 的授權。除非 Macrovision Corporation 另行授權,否則此產品專供家庭及其他有限檢視 使用。嚴禁反向工程或反組譯。

### 58 | 附錄

# <span id="page-58-0"></span>索引

## 英文

Dell Diagnostics 從 Drivers and Utilities 媒體啟 動, [35](#page-34-0) 從硬碟機啓動,34 關於, [33](#page-32-5) DellConnect, [52](#page-51-3) Drivers and Utilities 媒體 Dell Diagnostics, [33](#page-32-5) ExpressCard 插槽 說明, [18](#page-17-0) IEEE 1394 連接器 說明, [18](#page-17-1) Windows Vista 系統還原, [47-](#page-46-2)[48](#page-47-0) 重新安裝, [47-](#page-46-3)[49](#page-48-0) 程式相容性精靈, [44](#page-43-6)

### 五畫

右前視圖, [9](#page-8-2) 左後視圖, [15](#page-14-1)

## 六畫

安全纜線插槽 說明, [16](#page-15-2)

## 七畫

作業系統 重新安裝 Windows Vista, [47-](#page-46-3)[49](#page-48-0) 系統還原, [47-](#page-46-2)[48](#page-47-0)

# 九畫

故障排除 Dell Diagnostics, [33](#page-32-5) 將電腦還原至先前的作業狀 態, [47-](#page-46-2)[48](#page-47-0) 硬體疑難排解, [46](#page-45-1) 重新安裝 Windows Vista, [47-](#page-46-3)[49](#page-48-0)

### 十畫

記憶體插卡 讀取器, [18](#page-17-2) 訊息 錯誤, [39](#page-38-1)

# 十一畫

問題 Dell Diagnostics, [33](#page-32-5) 將作業系統還原至先前的狀 態, [47](#page-46-2)

將電腦還原至先前的作業狀 態, [47-](#page-46-4)[48](#page-47-0) 軟體, [44](#page-43-7) 硬碟機, [38](#page-37-2) 程式多次當機, [44](#page-43-8) 程式停止回應, [44](#page-43-8) 程式與 Windows 的相容性, [44](#page-43-6) 電源, [45](#page-44-2) 電源指示燈狀態, [45](#page-44-2) 電腦停止回應, [44](#page-43-9) 電腦無法啟動, [44](#page-43-10) 電腦當機, [44](#page-43-9) 磁碟機, [38](#page-37-3) 錯誤訊息, [39](#page-38-1) 藍幕, [44](#page-43-11) 鎖定, [44](#page-43-7) 基座護蓋 說明, [20](#page-19-1) 規格, [23](#page-22-1) 軟體 問題, [44](#page-43-6) 軟體和硬體不相容, [46](#page-45-1)

### 十二畫

媒體控制按鈕 說明, [10](#page-9-0), [14](#page-13-1) 硬碟機 問題, [38](#page-37-2) 硬體 Dell Diagnostics, [33](#page-32-5) 硬體疑難排解, [46](#page-45-1)

診斷  $Dell$ , [33](#page-32-5)

### 十三畫

裝置狀態指示燈 說明, [11](#page-10-0) 裝置釋放閂鎖 說明, [16](#page-15-3), [19](#page-18-1) 電池 取出, [20](#page-19-2) 電源 問題, [45](#page-44-2) 電源按鈕 說明, [11](#page-10-1) 電源指示燈 狀態, [45](#page-44-2) 電腦 停止回應, [44](#page-43-9) 規格, [23](#page-22-1) 當機, [44](#page-43-9) 還原至先前的作業狀態, [47-](#page-46-4)[48](#page-47-0)

### 十四畫

磁碟機 問題, [38](#page-37-3) 磁碟檢查程式, [38](#page-37-2) 精靈 程式相容性精靈, [44](#page-43-6) 網路連接器 說明, [18](#page-17-3)

### 十六畫

錯誤訊息, [39](#page-38-1)

## 十八畫

藍芽無線技術插卡 裝置狀態指示燈, [11](#page-10-2)

# 二十畫以上

觸控墊按鈕 說明, [14](#page-13-2) 顯示幕 說明, [10](#page-9-1)

# 62 | 索引